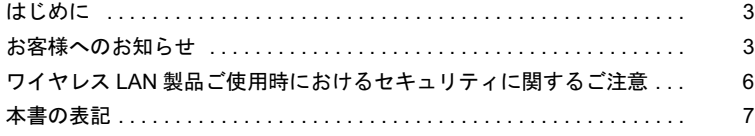

## 第1[章](#page-8-0) [お使いになる前に](#page-8-1)

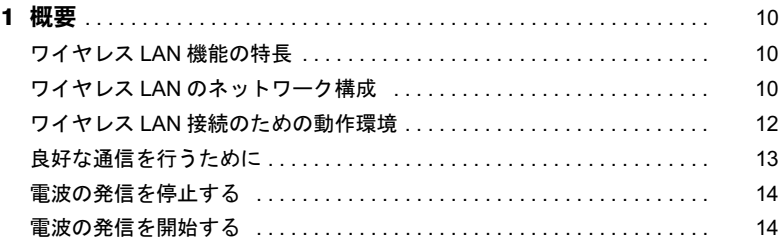

#### [第](#page-16-0) 2 章 [Windows XP](#page-16-1) での接続

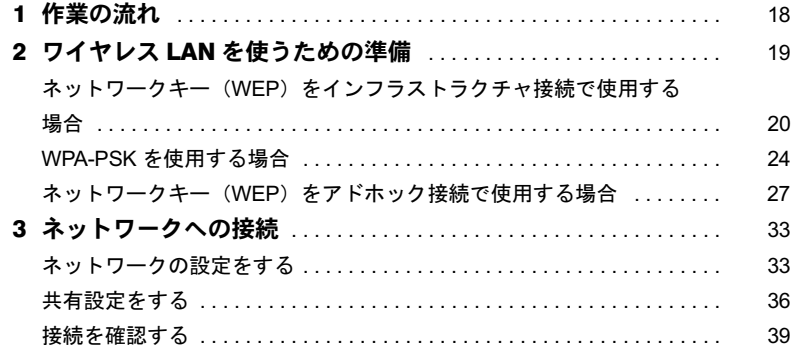

#### [第](#page-42-0) 3 章 [Windows 2000](#page-42-1) での接続

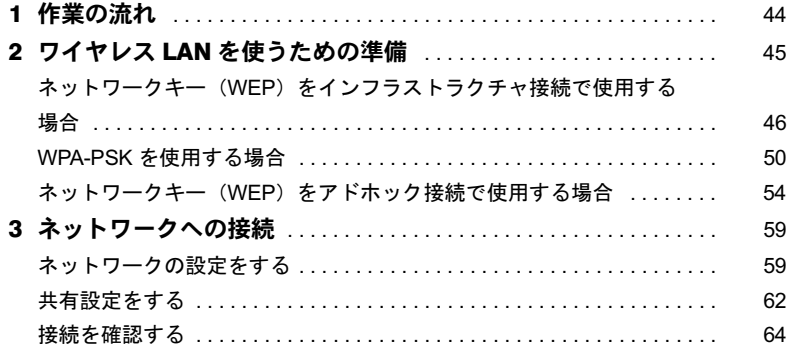

#### 第4章 付 録 まんじょう かんしょう かんしょう

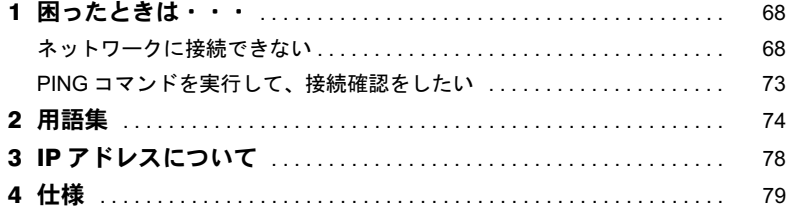

# <span id="page-2-0"></span>はじめに

このたびは、弊社の製品をお買い上げいただき、まことにありがとうございます。

本書は、ワイヤレス LAN (IEEE 802.11a 準拠、IEEE 802.11b 準拠、IEEE 802.11g 準拠) をお 使いになるための設定について説明しています。

ご使用になる前に本書をよくお読みになり、正しい取り扱いをされますようお願いいたし ます。

2004 年 5 月

# <span id="page-2-1"></span>お客様へのお知らせ

### ■ワイヤレス・インタオペラビリティ

本パソコンは、DS-SS 方式および OFDM 方式を基礎とするワイヤレス LAN 製品との相互 通信システムの協調を実現するように設計されています。また、ワイヤレス LAN 製品の相 互接続性を検証する「Wi-Fi Alliance」が定義する、ワイヤレス LAN 標準の「Wi-Fi®」に準 拠しております。

#### ■雷波放射の環境への影響

- ・本パソコンは、他の高周波デバイス同様に、高周波エネルギーを放出していますが、本 パソコンが放出するエネルギーのレベルは、例えば携帯電話のような無線デバイスが放 出する電磁エネルギーよりはるかに低く抑えられています。
- ・本パソコンは、高周波安全基準および勧告のガイドライン内で動作するため、本パソコ ンの使用者に対し、安全性を確信しています。本基準および勧告は、科学界の統一見解 を反映しており、研究班の審議および広範な研究文献を継続的に調査し解釈する科学者 たちの委員会を根本としています。
- ・ある状況や環境において、本パソコンの使用は、建物の所有者や団体の責任ある代表者 により制限されることがあります。例えば、下記に挙げる場合です。 - 他のデバイスやサービスに対し干渉の危険がある環境での使用
- ・特定の団体や環境(例えば空港)で無線デバイスの使用に適用される方針が明確に分か らない場合は、機器の電源を入れる前に本パソコンの使用許可について問い合わせをし てください。

#### ■雷波放射の人体への影響

本パソコンから放射される出力パワーは、例えば携帯電話が放射する電波のレベルよりは るかに低くなっています。それでも、本パソコンは、通常の動作中に人間の接触に対し電 位が最小限にとどめられるように使用されなくてはなりません。LIFEBOOK では、アンテ ナを搭載していますので、使用中は本パソコンのアンテナ部分に極力触れないでください。 アンテナについては、パソコン本体のマニュアルの「各部名称」をご覧ください。

#### ■ご使用に関しての注意事項

本パソコンに内蔵の IEEE 802.11a 準拠 (5GHz 帯) のワイヤレス LAN は、電波法の定めに より、屋外でご使用になれません。

#### ■海外での使用について

本製品は、日本国内での無線規格に準拠し、認定を取得しています。日本国内でのみお使 いいただけます。また、海外でご使用になると罰せられることがあります。ただし、下記 製品は、一部海外規格も取得しております。取得国は「ドライバーズ CD」内の「海外での ご使用について」をご覧ください。

FMV-820MGH、820MG

#### ■干渉に関する注意事項

- ・本パソコンは、高周波エネルギーを発生させ、使用し、また放射します。
- ・本書に従わずに設定したり使用したりすると、無線通信に有害な干渉を生じることがあ ります。
- ・本パソコンがラジオ、テレビの受信機に有害な干渉を与える原因となっている場合は(本 パソコンの電源を入/切することで原因となっているかが判別できます)、次の方法で干 渉を取り除くようにしてください。
	- 本パソコンと受信機の距離を離す
	- 受信機を接続しているコンセントと別系統回路のコンセントに本パソコンを接続する
	- 経験のあるラジオ/テレビ技術者に相談する
- ・本パソコンの不正な改造は行わないでください。
- ・本パソコンの不正な改造により発生した、ラジオやテレビへの干渉についての責任を負 いません。
- ・近くに他のチャンネルを使用しているワイヤレス LAN 機器がある場合、干渉により本来 の性能が出ない場合があります。この場合、他のチャンネルを使用しているワイヤレス LAN 機器と使用しているチャンネルの間隔をあけるように変更して干渉の影響が最小と なるチャンネルでお使いください。それでも解決しない場合は、他のチャンネルを使用 しているワイヤレス LAN 機器から 3m 以上離して干渉の影響が最小となる場所でお使い ください。
- ・IEEE 802.11g 準拠と IEEE 802.11b 準拠の混在環境においては、IEEE 802.11g 準拠は IEEE 802.11b 準拠との互換性をとるため IEEE 802.11g 準拠本来の性能が出ない場合がありま す。IEEE 802.11g 準拠本来の性能が必要な場合は、IEEE 802.11g 準拠と IEEE 802.11b 準 拠を別のワイヤレス LAN ネットワークにし、使用しているチャンネルの間隔を 5 チャン ネル以上あけてお使いください。
- ・他の無線機器も同じ周波数帯を使っていることがあります。他の無線機器との電波干渉 を防止するため、下記事項に注意してお使いください。

この機器の使用上の注意

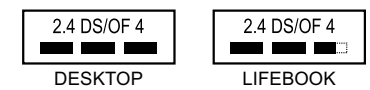

- ・上記表示のある無線機器は 2.4GHz を使用しています。変調方式として DS-SS 変調方 式および OFDM 変調方式を採用し、与干渉距離は 40m です。
- ・本パソコンの使用周波数帯では、電子レンジ等の産業・科学・医療用機器のほか工場 の製造ライン等で使用されている移動体識別用の構内無線局(免許を要する無線局)お よび特定小電力無線局(免許を要しない無線局)が運用されています。
- 1. 本パソコンを使用する前に、近くで移動体識別用の構内無線局及び特定小電力無線 局が運用されていないことを確認してください。
- 2. 万一、本パソコンから移動体識別用の構内無線局に対して電波干渉の事例が発生し た場合には、速やかに電波の発射を停止した上、下記の連絡先にご連絡頂き、混信 回避のための処置等(例えば、パーティションの設置など)についてご相談してく ださい。
- 3. その他、本パソコンから移動体識別用の特定小電力無線局に対して電波干渉の事例 が発生した場合など何かお困りのことが起きたときは、次の連絡先へお問い合わせ ください。

連絡先:「富士通パーソナル製品に関するお問合せ窓口」

## ■認定番号について

本パソコンは、電波法、および電気通信事業法による技術基準認定を取得している、次の 認定番号の機器を内蔵しています。

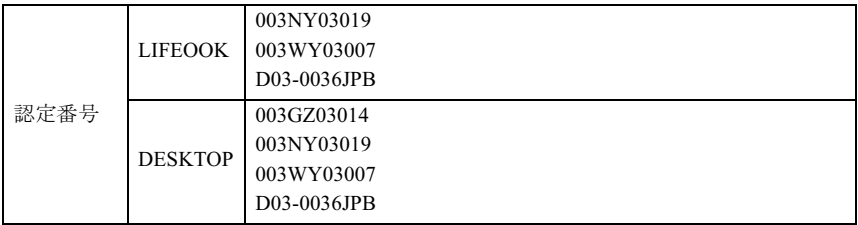

# <span id="page-5-0"></span>ワイヤレス LAN 製品ご使用時におけるセキュリティに 関するご注意

お客様の権利(プライバシー保護)に関する重要な事項です。

ワイヤレス LAN では、LAN ケーブルを使用する代わりに、電波を利用してパソコンなどと アクセスポイント(ワイヤレス LAN ステーション、ワイヤレスブロードバンドルータ、ファ ミリーネットワークステーションなど)間で情報のやり取りを行うため、電波の届く範囲 であれば自由に LAN 接続が可能であるという利点があります。

その反面、電波はある範囲内であれば障害物(壁など)を越えてすべての場所に届くため、 セキュリティに関する設定を行っていない場合、以下のような問題が発生する可能性があ ります。

・通信内容を盗み見られる

悪意ある第三者が、電波を故意に傍受し、

- ID やパスワード又はクレジットカード番号などの個人情報

- メールの内容

などの通信内容を盗み見られる可能性があります。

- ・不正に侵入される
	- 悪意ある第三者が、無断で個人や会社内のネットワークへアクセスし、
	- 個人情報や機密情報を取り出す(情報漏洩)
	- 特定の人物になりすまして通信し、不正な情報を流す(なりすまし)
	- 傍受した通信内容を書き換えて発信する(改ざん)
	- コンピュータウイルスなどを流しデータやシステムを破壊する(破壊) などの行為をされてしまう可能性があります。

本来、ワイヤレス LAN カードやアクセスポイントは、これらの問題に対応するためのセ キュリティの仕組みを持っていますので、ワイヤレス LAN 製品のセキュリティに関する設 定を行って製品を使用することで、その問題が発生する可能性は少なくなります。

ワイヤレス LAN 製品は、購入直後の状態においては、セキュリティに関する設定が施され ていない場合があります。

したがって、お客様がセキュリティ問題発生の可能性を少なくするためには、ワイヤレス LAN カードやアクセスポイントをご使用になる前に、必ずワイヤレス LAN 製品のセキュリ ティに関するすべての設定を取扱説明書に従って行ってください。

なお、ワイヤレス LAN の仕様上、特殊な方法によりセキュリティ設定が破られることもあ り得ますので、ご理解のうえ、ご使用ください。

セキュリティの設定などについて、お客様ご自分で対処できない場合には、「富士通パーソ ナル製品に関するお問合せ窓口」までお問い合わせください。

当社では、お客様がセキュリティの設定を行わないで使用した場合の問題を充分理解した うえで、お客様自身の判断と責任においてセキュリティに関する設定を行い、製品を使用 することをお奨めします。

セキュリティ対策を施さず、あるいは、ワイヤレス LAN の仕様上やむを得ない事情により セキュリティの問題が発生した場合、当社は、これによって生じた損害に対する責任を負 いかねます。

# <span id="page-6-0"></span>本書の表記

### ■本文中の記号について

本文中に記載されている記号には、次のような意味があります。

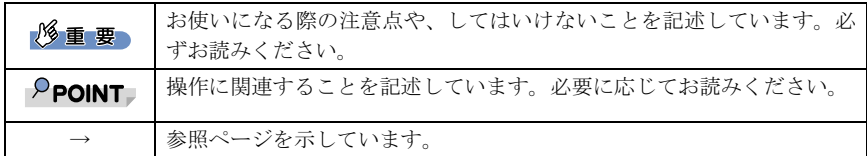

#### ■画面例およびイラストについて

表記されている画面およびイラストは一例です。お使いの機種によって、実際に表示され る画面やイラスト、およびファイル名などが異なることがあります。

#### ■連続する操作の表記

本文中の操作手順において、連続する操作手順を、「→」でつなげて記述しています。 例:「スタート」ボタンをクリックし、「プログラム」をポイントし、「アクセサリ」をク

リックする操作

↓

また、本文中の操作手順において、操作手順の類似しているものは、あわせて記述してい ます。 「スタート」ボタン→「プログラム」→「アクセサリ」の順にクリックします。

例:「スタート」ボタン→「(すべての)プログラム」→「アクセサリ」の順にクリックします。

#### ■製品の呼び方

本書に記載されている製品名称などを次のように略して表記しています。

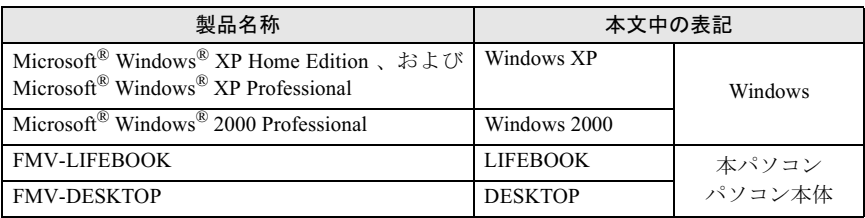

Microsoft および Windows は、米国 Microsoft Corporation の米国およびその他の国における登録商標ま たは商標です。 その他の各製品名は、各社の商標、または登録商標です。

その他の各製品は、各社の著作物です。

All Rights Reserved, Copyright© FUJITSU LIMITED 2004 画面の使用に際して米国 Microsoft Corporation の許諾を得ています。 Memo

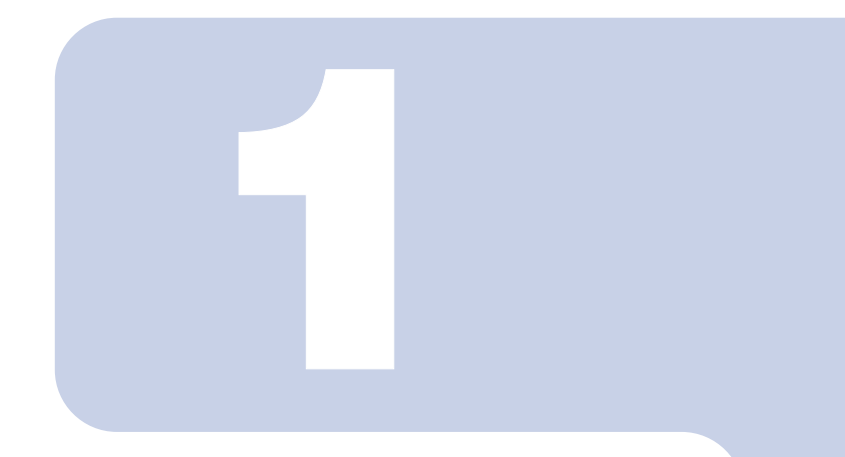

# 第 1 章

# お使いになる前に

<span id="page-8-1"></span><span id="page-8-0"></span>。<br>ワイヤレス LAN 機能をお使いになる前に、必ずお読みくださ  $U_{\alpha}$ 

1 概要 [. . . . . . . . . . . . . . . . . . . . . . . . . . . . . . . . . . . . . . . . . . . . . . . . . . . . . . . 10](#page-9-0)

<span id="page-9-0"></span>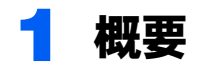

ここでは、ワイヤレス LAN 機能の特長、およびワイヤレス LAN を使用してでき

# <span id="page-9-1"></span>ワイヤレス LAN 機能の特長

主な特長は、次のとおりです。

- ・Super A/G® および、Super G® に対応しています。なお、Super A/G® または、Super G® <sup>が</sup> 有効なアクセスポイントと接続した際、リンクスピードが 108Mbps と表示される場合が ありますが、良好な通信を行うための仕様です。
- ・2.4GHz 帯および 5GHz 帯の小電力通信システムを使用しているため、無線免許が不要で す。
- ・IEEE802.11a、IEEE802.11b および IEEE802.11g に準拠し、無線上で通信速度最大 54Mbps の通信が可能です。
- ・パソコン本体と通信相手の機器との推奨する最大通信距離は、IEEE 802.11a 準拠(5GHz 帯)では見通し半径 15m 以内、IEEE 802.11b 準拠、IEEE 802.11g 準拠(2.4GHz 帯)では 見通し半径 25m 以内(ワイヤレス通信の推奨値)となります。ただし、設置環境(壁や 柱などの影響)により短くなる場合があります。
- ・IEEE802.1x 認証や WPA などのセキュリティ機能に対応し、部外者による侵入を防ぐこと ができます。

## <span id="page-9-2"></span>ワイヤレス LAN のネットワーク構成

ワイヤレス LAN を使って接続できるネットワークは、次の 2 種類があります。

#### ■アドホック接続

ワイヤレス LAN 機能を搭載したパソコン同士のネットワークを、「アドホックワイヤレス LAN ネットワーク」といい、この場合の接続方法を「アドホック接続」といいます。

この機能を使うと、Microsoft ネットワークがサポートする「ファイルとプリンタの共有」 などの機能を利用して、ファイル交換や、プリンタの共有ができます。

アドホック接続で利用するためには、接続するすべてのパソコンのネットワーク名(SSID) とネットワークキーを、同じ設定にします。ワイヤレス LAN 接続に使用するチャンネルの 設定がある場合は、チャンネルも同じ設定にします。通信を行うパソコン同士が、お互い の通信可能範囲内にあれば通信ができます。アドホック接続によって、簡単で低コストの ネットワーク接続が実現できます。

次の図は、アドホック接続の例です。

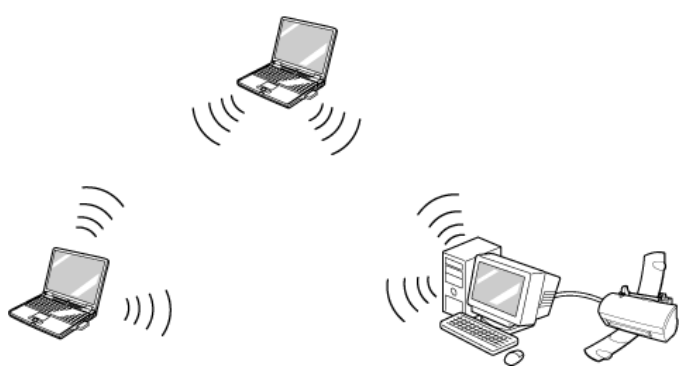

### ■インフラストラクチャ接続

別売のワイヤレスブロードバンドルータなど、アクセスポイントを利用したネットワーク を、「インフラストラクチャワイヤレス LAN ネットワーク」といい、この場合の接続方法 を「インフラストラクチャ接続」といいます。

この機能を使うと、アクセスポイント経由で有線 LAN に接続したり、ブロードバンドイン ターネットに接続したりできます。

アクセスポイントについての詳細は、アクセスポイントのマニュアルをご覧ください。 次の図は、インフラストラクチャ接続の例です。

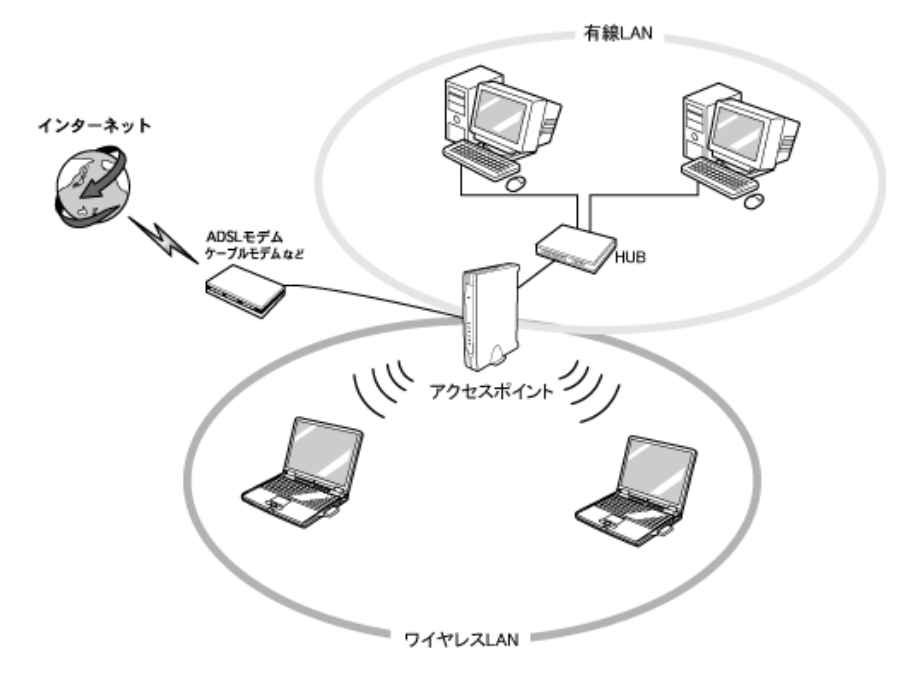

# <span id="page-11-0"></span>ワイヤレス LAN 接続のための動作環境

#### ■アドホック接続の場合

次のワイヤレス LAN カードを搭載したパソコンとのアドホック接続が可能です。 その他のワイヤレス LAN カードとの接続については、それぞれのワイヤレス LAN カード のマニュアルをご覧ください。

- ・ワイヤレス LAN カード FMV-JW181
- ・ワイヤレス LAN カード FMV-JW182
- ・ワイヤレス LAN カード FMV-JW183
- ・ワイヤレス LAN カード FMV-JW381
- ・ワイヤレス LAN カード FMV-JW481
- ・ワイヤレス LAN カード FMV-W181
- ・ワイヤレス LAN カード FMV-W182
- また、次の機種とのアドホック接続が可能です。
- ・弊社製ワイヤレス LAN(IEEE 802.11a 準拠、IEEE 802.11b 準拠、IEEE 802.11g 準拠)搭 載のパソコン

IEEE 802.11g 準拠(OFDM)のアドホック接続は、サポートしていません。

その他、次の製品とアドホック接続が可能です。

・液晶プロジェクタ PJ-X3500 + ワイヤレス LAN / LAN ユニット PJX35-WL1

#### ■インフラストラクチャ接続の場合

次のアクセスポイントを使用した、インフラストラクチャ接続が可能です。 アクセスポイントのご利用については、アクセスポイントのマニュアルをご覧ください。

- ・ワイヤレス LAN ステーション FMWT-201
- ・ワイヤレス LAN ステーション FMWT-501
- ・ワイヤレス LAN ステーション FMWT-52A
- ・ワイヤレス LAN ステーション FMWT-52B
- ・ワイヤレス LAN ステーション FMWT-52AB
- ・ワイヤレス LAN ステーション FMWT-52BB
- ・ワイヤレス LAN ステーション FMWT-53A
- ・ワイヤレス LAN ステーション FMWT-53G
- ・ワイヤレスブロードバンドルータ FMWBR-101
- ・ワイヤレスブロードバンドルータ FMWBR-102
- ・ワイヤレスブロードバンドルータ FMWBR-201
- ・ファミリーネットワークステーション FMFNS-101
- ・ファミリーネットワークステーション FMFNS-102
- ・ファミリーネットワークステーション FMFNS-103
- ・ファミリーネットワークステーション FMFNS-104
- ・ファミリーネットワークステーション FMFNS-204
- ・ファミリーネットワークステーション- T FMFNS-201
- ・ファミリーネットワークステーション- T FMFNS-202
- ・ファミリーネットワークステーション- T FMFNS-203
- ・ファミリーネットワークステーション- T FMFNS-204
- ・弊社製ホームサーバー機能搭載機種

#### 修重要

▶LIFEBOOK をインフラストラクチャ接続でお使いになる場合の注意 LIFEBOOK で使用しているワイヤレス LAN の 2.4GHz 帯では、無線チャンネルとしてチャンネ ル 1 ~チャンネル 11 を使用しています。 インフラストラクチャ接続(アクセスポイント経由のネットワーク)をお使いになる場合、接 続するアクセスポイントによっては、使用する無線チャンネルがチャンネル 11 より高いチャン ネルに設定されている場合があります。 この場合、アクセスポイントのチャンネルを 1~ 11 の間に設定してください。なお、設定方 法については、お使いのアクセスポイントのマニュアルをご覧ください。 ワイヤレスLANステーションFMWT-201またはワイヤレスLANステーションFMWT-501を使用 する場合の注意 インフラストラクチャ接続を行う場合は、「ワイヤレス LAN カードの設定」をしないでくださ い。これは、ワイヤレス LAN カード(FMV-W181 または FMV-JW181)を使用する場合の設定 です。本パソコンをお使いになる場合は、「Windows XP [での接続」\(→](#page-16-2) P.17)、また「[Windows](#page-42-2) 2000 [での接続」\(→](#page-42-2) P.43) をご覧ください。 なお、以下は該当するアクセスポイントのマニュアルの該当箇所です。 ・ワイヤレス LAN ステーション FMWT-201 をお使いの場合 『ワイヤレス LAN ステーション FMWT-201 取扱説明書』 ・該当箇所 「2.1 Client Manager をインストールする」 「2.3 ワイヤレス LAN カードのパラメータを設定する」 ・ワイヤレス LAN ステーション FMWT-501 をお使いの場合 『ワイヤレス LAN ステーション FMWT-501 取扱説明書』 ・該当箇所 「2.1 Client Manager をインストールする」 「2.3 ワイヤレス LAN カードのパラメータを設定する」 本パソコンとワイヤレスLANステーションFMWT-201の組み合わせでインターネットに接続す る場合の注意 ・電話回線を使用してインターネットに接続することはできません。

・ADSL(PPPoE)回線を使用してインターネットに接続する場合は、ステーション設定ツール の ISP の設定画面の「Connection」を「Automatic」に設定してください。ステーション設定 ツールについては、ワイヤレス LAN ステーション FMWT-201 のマニュアルをご覧ください。

# <span id="page-12-0"></span>良好な通信を行うために

使用環境により正常に使用できない場合があります。パソコン本体は下記の点に注意して 設置してください。

- ・パソコン本体と通信相手の機器との推奨する最大通信距離は、IEEE 802.11a 準拠(5GHz 帯)では見通し半径 15m 以内、IEEE 802.11b 準拠、IEEE 802.11g 準拠(2.4GHz 帯)では 見通し半径 25m 以内(ワイヤレス通信の推奨値)となります。ただし、ワイヤレス LAN の特性上、ご利用になる建物の構造や材質、障害物、ソフトウェア、設置状況、または 電波状況等の使用環境により通信距離は異なります。また、通信速度の低下や通信不能 となる場合もありますのであらかじめご了承ください。
- ・ パソコン本体は、他の電気機器から離して設置してください。パソコン本体と電源が入っ た電気機器を近づけていると、正常に通信できなかったり、電気機器の障害になったり することがあります。

正常に通信できない場合は、使用するチャンネルや使用場所を変更してください。 特に、電子レンジなどの強い高周波エネルギーを出す機器の使用時は、影響を受けやす く、正常に通信できないことがあります。

- ・放送局や無線機などが近く、正常に通信できないときは、パソコン本体の設置場所を変 えてみてください。周囲の電波が強すぎると、正常に通信できないことがあります。
- ・Bluetooth® との電波干渉について 本パソコンの 2.4GHz 帯と Bluetooth® は同一周波数帯(2.4GHz)を使用するため、パソコ ン本体の近辺で使用すると、電波干渉が発生し通信速度の低下や接続不能になる場合が あります。この場合は、次の対策を行ってください。
	- Bluetooth<sup>®</sup> とパソコン本体との間を 10m 以上離して使用すること
	- 10m 以内で使用する場合は、Bluetooth® またはパソコン本体の一方の電源を切ること

# <span id="page-13-0"></span>電波の発信を停止する

病院や飛行機内、その他電子機器使用の規制がある場所では、あらかじめワイヤレス LAN の電波を停止してください。

## ■ワイヤレススイッチで停止する

LIFEBOOK に搭載されているワイヤレススイッチを OFF にすると、ワイヤレス LAN の電 波を停止します。

ワイヤレススイッチについては、パソコン本体のマニュアルの「各部名称」をご覧ください。

#### ■Windows で停止する

#### 1 デスクトップ右下の通知領域またはタスクトレイからユーティリティアイ コン <mark>制を右クリックして、表示されるメニューから「RF オフ」をクリッ</mark> クします。

電波が停止し、ユーティリティアイコンが のに変わります。

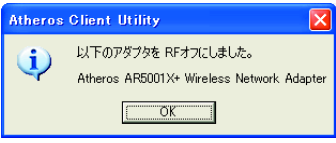

「Atheros Client Utility」ウィンドウが表示されます。

2. 「OK」をクリックします。

# <span id="page-13-3"></span><span id="page-13-1"></span>電波の発信を開始する

ワイヤレス LAN 機能を使って通信を行う場合は、ワイヤレス LAN の電波が発信できる状 態にしてください。

LIFEBOOK の場合[は手](#page-13-2)順 1 から、DESKTOP の場合[は手](#page-14-0)順 2 から行ってください。

#### <span id="page-13-2"></span>1 ワイヤレススイッチを ON にします。

ワイヤレススイッチについては、パソコン本体のマニュアルの「各部名称」をご覧 ください。

#### <span id="page-14-0"></span>2 デスクトップ右下の通知領域またはタスクトレイからユーティリティアイ コン の を右クリックし、表示されるメニューから「RF オン」をクリック します。

電波の発信を開始し、ユーティリティアイコンが ill に変わります。

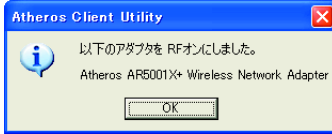

「Atheros Client Utility」ウィンドウが表示されます。

## 3 「OK」をクリックします。

Memo

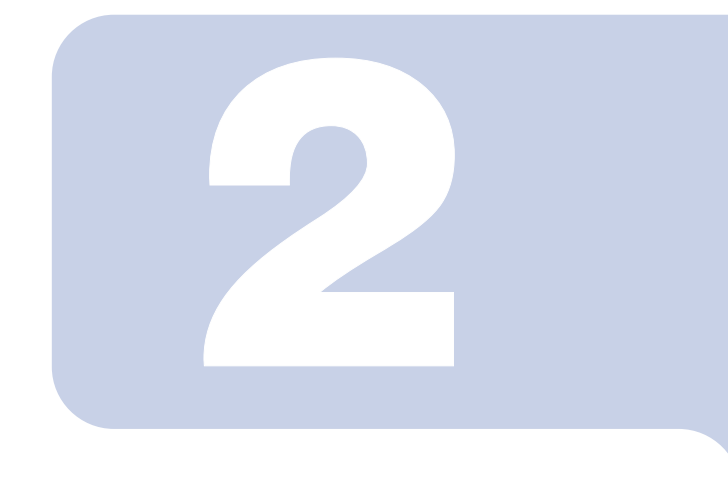

第 2 章

# <span id="page-16-2"></span>Windows XP での接続

<span id="page-16-1"></span><span id="page-16-0"></span>Windows XP モデルで、ワイヤレス LAN に接続するための設 定を行います。Windows スP モナル ビ、 ワイ ヤレス LAN に接続 9 るための設<br>定を行います。<br>[Windows 2000](#page-42-2) モデルの場合は、「Windows 2000 での接続」<br>(→ [P.43](#page-42-2)) をご覧ください。

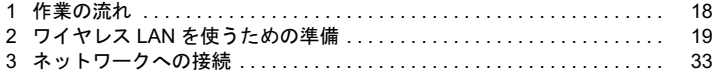

# <span id="page-17-0"></span>作業の流れ

Windows XP でワイヤレス LAN に接続する手順は、次のとおりです。

1 ワイヤレス LAN の電波が発信できる状態になっていることを確認します。 [「電波の発信を開始する」\(→](#page-13-3) P.14)

2 ワイヤレス LAN 接続に必要なパラメータを設定します。

「ワイヤレス LAN [を使うための準備」\(→](#page-18-0) P.19)

- 1. プロファイルを作成します。
- 2. ネットワーク名 (SSID) を設定します。
- 3. アドホック接続の場合は使用する周波数を設定します。
- 4. セキュリティの設定をします。

#### 3 ネットワーク接続の設定をします。

[「ネットワークへの接続」\(→](#page-32-0) P.33)

- 1. TCP/IP プロトコルの設定や、ワークグループなどの確認を行います。
- 2. ファイルやプリンタをネットワーク上で共有する場合の設定をします。 必要に応じて設定してください。
- 3. インフラストラクチャ接続の場合は、アクセスポイント側の設定をします。 アクセスポイントのマニュアルをご覧ください。
- 4. ネットワークに接続できたか確認します。

# <span id="page-18-0"></span>2 ワイヤレス LAN を使うための準備

ワイヤレス LAN を利用するために必要な準備(パラメータの設定)について説 明します。

#### **パョ要**

- ▶本パソコンを屋外でお使いになる場合、5GHz 帯の電波を停止する必要があります。 使用するプロファイルごとに設定を行ってください。
- 本パソコンはユーティリティで各種設定およびセキュリティ機能をサポートしますので、 Windows XP で提供されるワイヤレス LAN の機能はお使いになれません。 次の手順で Windows の機能が無効になっていることを確認してください。
	- 1. 「スタート」ボタン→「コントロールパネル」の順にクリックします。
	- 2. 「ネットワークとインターネット接続」をクリックします。
	- 3. 「ネットワーク接続」をクリックします。 現在インストールされているネットワークの一覧が表示されます。
	- 4. 一覧に表示されているアイコンにマウスポインタを重ねて「Atheros AR5001X+ Wireless Network Adapter」が表示されるアイコンを右クリックし、表示されるメニューから「プ ロパティ」をクリックします。
	- 「ワイヤレス ネットワーク接続のプロパティ」ウィンドウが表示されます。
	- 5. 「ワイヤレス ネットワーク」タブをクリックします。
	- 6. 「Windows を使ってワイヤレス ネットワークの設定を構成する」が になっていること を確認してください。 の場合は、クリックして□にします。
- すでにあるネットワークに接続する場合は、それぞれの設定内容について、ネットワーク管理 者に確認してください。
- LIFEBOOKで使用しているワイヤレスLANの2.4GHz帯では、無線チャンネルとしてチャンネル 1 ~チャンネル 11 を使用しています。
	- インフラストラクチャ接続(アクセスポイント経由のネットワーク)をお使いになる場合、接 続するアクセスポイントによっては、初期設定や自動設定により、使用する無線チャンネルが チャンネル 11 より高いチャンネルに設定されている場合があります。
- この場合、アクセスポイントのチャンネルを1~10間に設定してください。なお、設定方法 については、お使いのアクセスポイントのマニュアルをご覧ください。
- ▶IEEE 802.1x認証およびWPAの環境では、ドメインユーザでログオンできません。ただし、LEAP およびネットワークキー(WEP)の環境では、ドメインユーザでログオンできます。

#### $P$ POINT

- ▶インフラストラクチャ接続の場合、チャンネル(周波数帯)を設定する必要はありません。接 続しようとするワイヤレス LAN ネットワークで使用しているチャンネルを自動的に検知し、そ のチャンネルで通信します。チャンネルの変更が必要な場合は、アクセスポイント側で設定し てください。また、ADSL(PPPoE)を使用してインターネットに接続する場合は、本パソコ ンの MTU サイズ(→ [P.75](#page-74-0))を変更する必要があります。
- 詳しくは、アクセスポイントのマニュアルをご覧ください。
- アドホック接続で、新規にアドホックワイヤレス LAN ネットワークを構築する場合は、次をご 覧ください。
	- ・Windows XP

「ネットワークキー(WEP[\)をアドホック接続で使用する場合」\(→](#page-26-0) P.27)

・Windows 2000

「ネットワークキー(WEP[\)をアドホック接続で使用する場合」\(→](#page-53-1) P.54)

# <span id="page-19-0"></span>ネットワークキー(WEP)をインフラストラクチャ接続 で使用する場合

ワイヤレス LAN 接続を行うために必要な、ネットワーク名(SSID)、ネットワークキーな どを設定します。ネットワーク管理者がいる場合は、それぞれの設定内容について、ネッ トワーク管理者に確認してください。

#### ■ デスクトップ右下の通知領域からユーティリティアイコン ( ) を右ク リックし、表示されるメニューから「ユーティリティを開く」をクリック します。

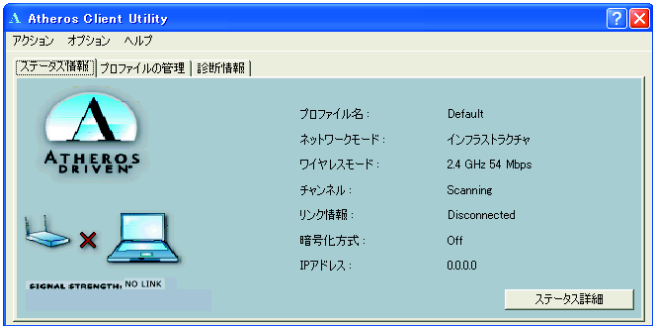

「Atheros Client Utility」ウィンドウが表示されます。

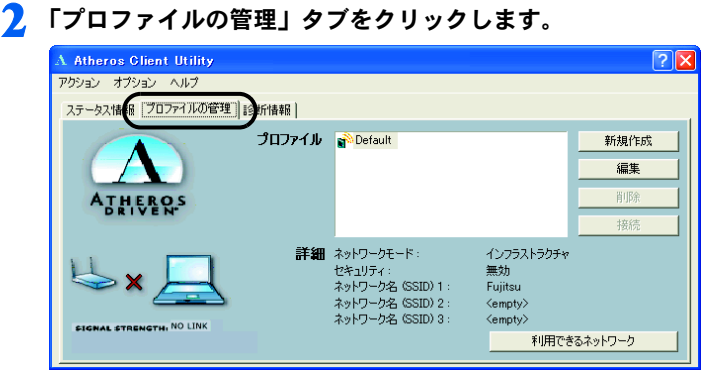

3 「新規作成」をクリックします。

4 「プロファイルの管理」ウィンドウで次のように設定します。

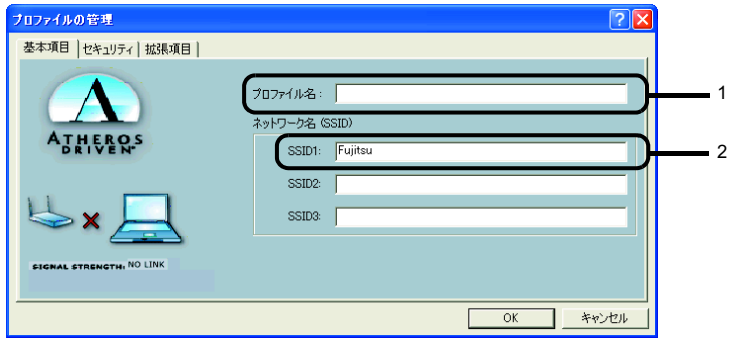

- 1. 「プロファイル名」を半角英数字、および半角記号 32 文字以内で入力します。
- 2. 「SSID1」に接続するアクセスポイントのネットワーク名(SSID)を入力します。

#### $P$ POINT

▶ 「SSID2」、「SSID3」は、使用できません。設定を行わないでください。

#### 修重要

- 本パソコンを屋外で使用される場合は、以下の手順で 5GHz 帯の電波を停止させてく ださい。
	- 1. 「拡張項目」タブをクリックします。

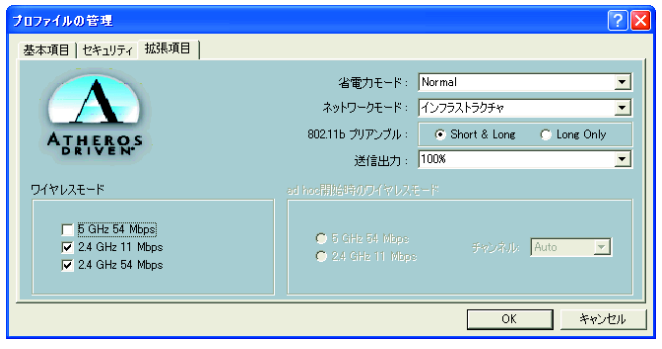

2. 「ワイヤレスモード」の「5GHz 54 Mbps」の図をクリックして、チェックボッ クスを□にします。

#### 5 「セキュリティ」タブをクリックします。

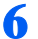

6 通信データの暗号化などを設定します。

#### 修重要

▶セキュリティの設定は必ず行ってください。セキュリティを設定していない場合、ワ イヤレス LAN カードを搭載したすべてのパソコンから接続できます。ほかのユーザー にデータを盗まれたり、破壊されたりする可能性があります。

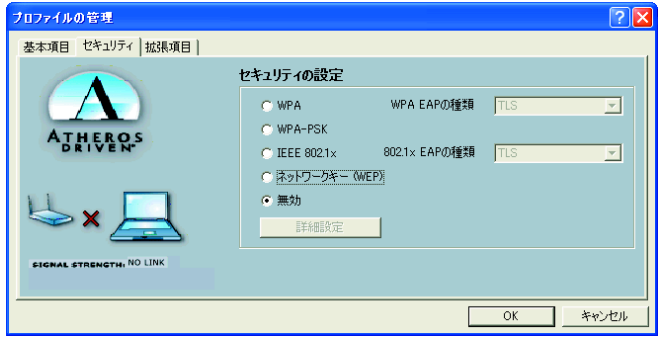

- 7 「ネットワークキー(WEP)」をクリックして にし、「詳細設定」をクリッ クします。
- 

#### 8 「ワイヤレスネットワークキー」でお使いになる接続方法に合わせて次のよ うに設定します。

#### $P$ POINT

▶ 「Per-User Key」はご使用できません。

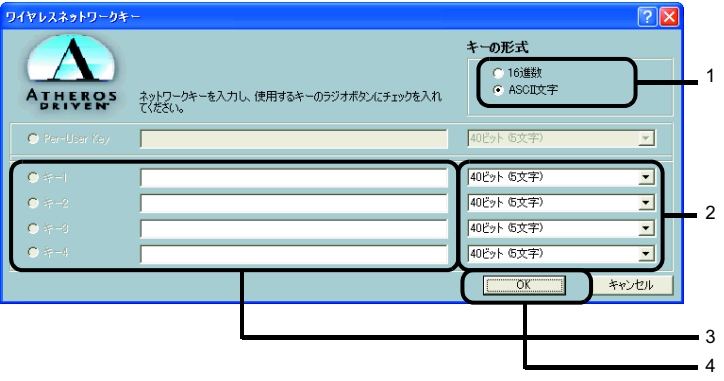

- 1. 「キーの形式」を接続先のアクセスポイントに合わせて「16 進数」または「ASCII 文字」の左にある ● をクリックし、選択します。
- 2. 使用するキーの右側の▼ をクリックしてキーの長さを選択します。
- 3. テキストボックスに接続するアクセスポイントと同じネットワークキーを入力 します。

#### $P$ POINT

▶キーの番号はご使用になるアクセスポイントと同じ値に設定する必要がありますが、 装置や OS のバージョンなどによって、設定できる範囲が 0 ~ 3 の場合と 1 ~ 4 の場 合があります。キーの番号は次のように対応していますので、ご注意ください。

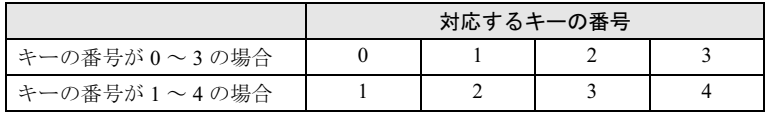

- ▶一度入力済みのネットワークキーを変更する場合は、一度すべての文字列を削除して から入力しなおしてください。
- 4. 「OK」をクリックします。
- 9 「プロファイルの管理」ウィンドウの「セキュリティ」で、「OK」をクリッ クします。
- 10「Atheros Client Utility」ウィンドウの「プロファイルの管理」ウィンド ウで設定したプロファイルが選択されていることを確認し、「接続」をク リックします。

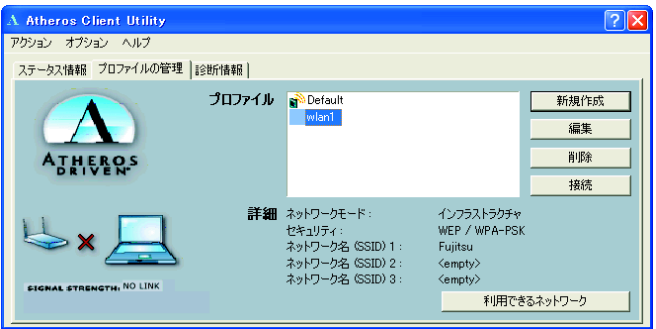

#### $P$ POINT

- コンピュータの管理者権限がないユーザーでログオンしている場合、プロファイルを 切り替える際、コンピュータの再起動が必要になります。(メッセージが表示されま す。)
- 11「スタート」ボタン→「コントロールパネル」ウィンドウで「パフォーマン スとメンテナンス」をクリックします。
- 12「電源オプション」をクリックします。
- 13「電源設定」タブをクリックして次の項目を設定し、「OK」をクリックしま す。
	- ・「システムスタンバイ」を「なし」にします。
	- ・「システムス休止状態」を「なし」にします。

自動的にスタンバイや休止状態に移行しないように設定されました。

続いてネットワークの設定をします。

# <span id="page-23-0"></span>WPA-PSK を使用する場合

1 デスクトップ右下の通知領域からユーティリティアイコン ( )) を右ク リックし、表示されるメニューから「ユーティリティを開く」をクリック します。

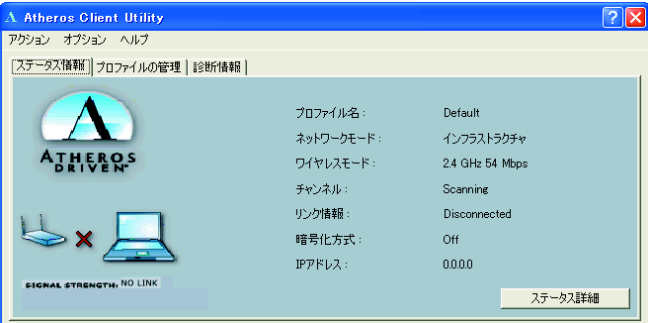

「Atheros Client Utility」ウィンドウが表示されます。

#### 2 「プロファイルの管理」タブをクリックします。

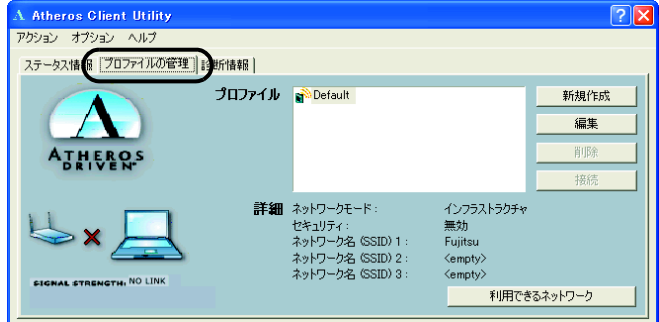

3 「新規作成」をクリックします。

4 「プロファイルの管理」ウィンドウで次のように設定します。

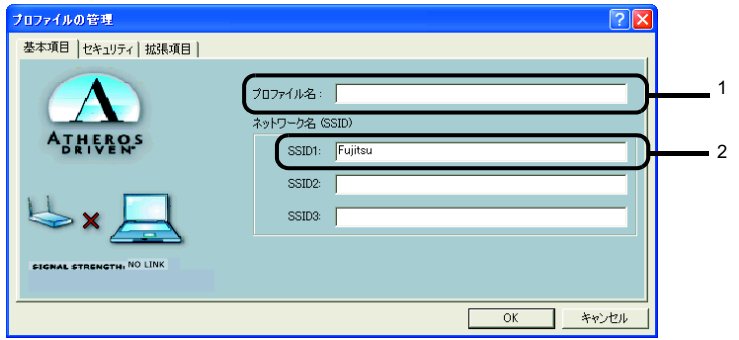

- 1. プロファイル名を半角英数字、および半角記号 32 文字以内で入力します。
- 2. 「SSID1」に接続するアクセスポイントのネットワーク名(SSID)を入力します。

#### $P$  POINT

▶「SSID2」「SSID3」は、使用できません。設定を行わないでください。

#### 修重要

- ▶本パソコンを屋外で使用される場合は以下の手順で 5GHz 帯の電波を停止させてくだ さい。
	- 1. 「拡張項目」タブをクリックします。

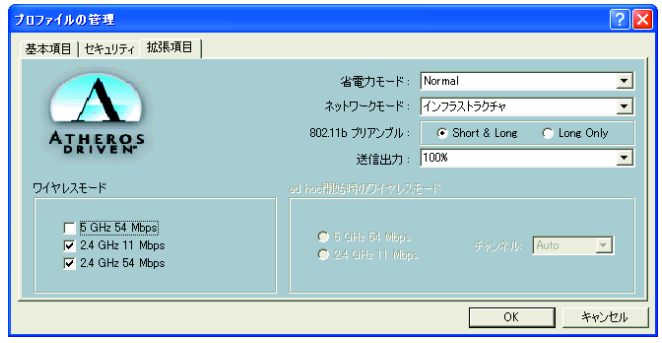

2. 「ワイヤレスモード」の「5GHz 54 Mbps」の☑をクリックして、□にします。

#### 5 「セキュリティ」タブをクリックします。

6 通信データの暗号化などの設定をします。

#### 修重要

 セキュリティの設定は必ず行ってください。セキュリティを設定していない場合、ワ イヤレス LAN カードを搭載したすべてのパソコンから接続できます。ほかのユーザー にデータを盗まれたり、破壊されたりする可能性があります。

7 「WPA-PSK」をクリックして にし、「詳細設定」をクリックします。

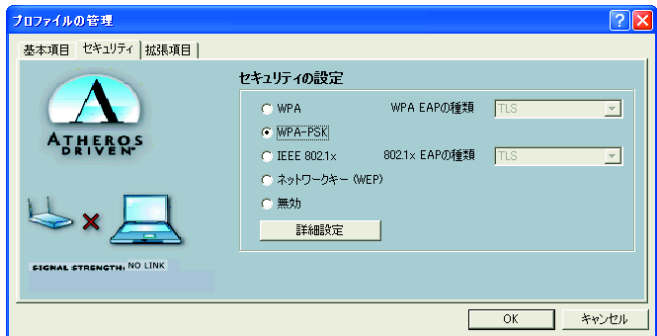

8 「WPA Pre-Shared Key の設定」ウィンドウで、WPA-PSK をお使いにな るアクセスポイントに合わせて入力し、「OK」をクリックします。

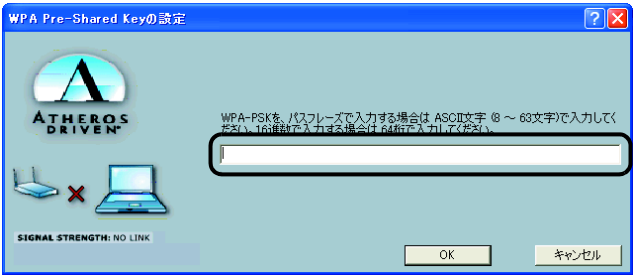

9 「プロファイルの管理」ウィンドウのセキュリティタブで「OK」をクリッ クします。

10 「Atheros Client Utility」 ウィンドウの「プロファイルの管理」 ウィンド ウで設定したプロファイルが選択されていることを確認し、「接続」をク リックします。

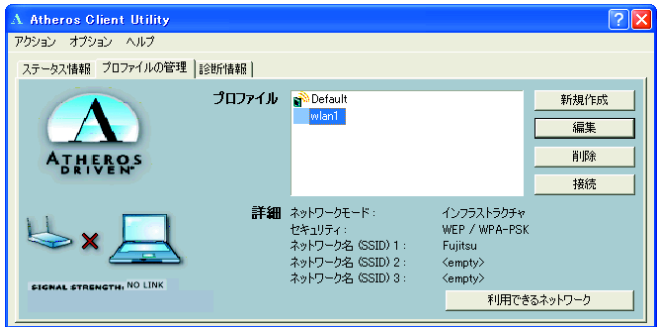

 $P$ POINT

▶コンピュータの管理者権限がないユーザーでログオンしている場合、プロファイルを 切り替える際、コンピュータの再起動が必要になります。(メッセージが表示されま す。)

11「スタート」ボタン→「コントロールパネル」ウィンドウで「パフォーマン スとメンテナンス」をクリックします。

12 「電源オプション」をクリックします。

13「電源設定」タブをクリックして次の項目を設定し、「OK」をクリックしま す。

・「システムスタンバイ」を「なし」にします。

・「システムス休止状態」を「なし」にします。

自動的にスタンバイや休止状態に移行しないように設定されました。

続いてネットワークの設定をします。

# <span id="page-26-0"></span>ネットワークキー(WEP)をアドホック接続で使用する 場合

■ デスクトップ右下の通知領域からユーティリティアイコン (<mark>罰</mark>) を右ク リックし、表示されるメニューから「ユーティリティを開く」をクリック します。

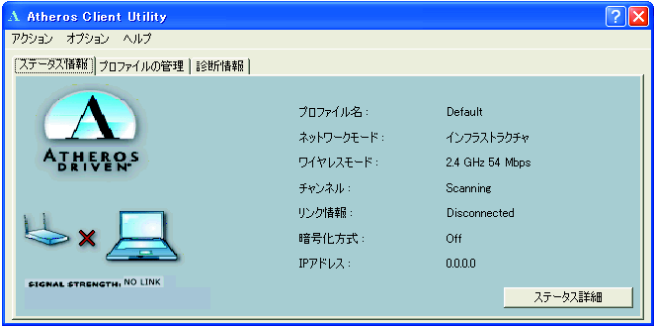

「Atheros Client Utility」ウィンドウが表示されます。

2 「プロファイルの管理」タブをクリックします。

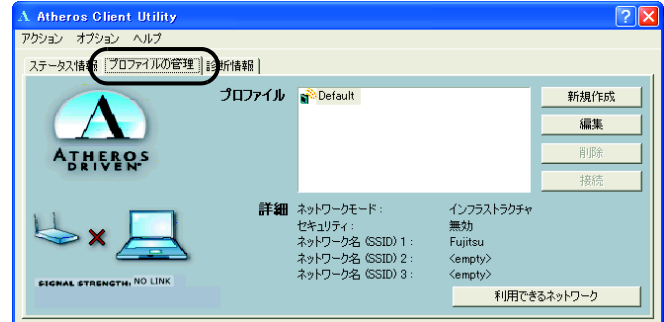

3 「新規作成」をクリックします。

4 「プロファイルの管理」ウィンドウで次のように設定します。

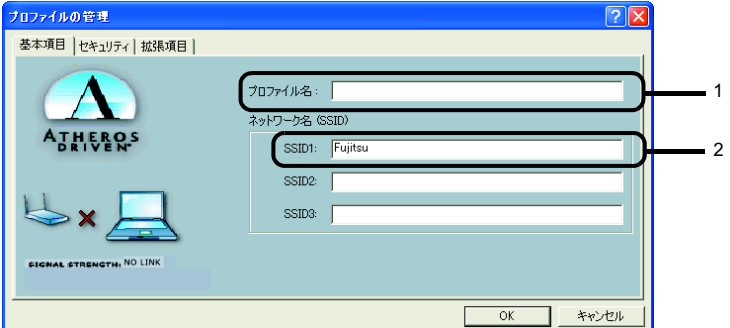

- 1. プロファイル名を半角英数字、および半角記号 32 文字以内で入力します。
- 2. 「SSID1」に接続するアドホックワイヤレス LAN ネットワークのネットワーク 名(SSID)を入力します。

#### $P$  POINT

▶「SSID2」「SSID3」は、使用できません。設定を行わないでください。

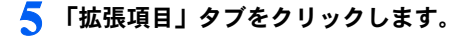

**6** 「ネットワークモード」の ■をクリックして「ad hoc」に設定します。

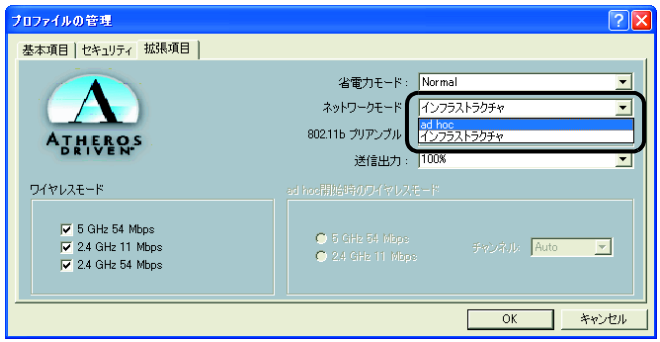

#### 修重要

 本パソコンを屋外でお使いになる場合は「ワイヤレスモード」の「5GHz 54Mbps」の 図をクリックして、チェックボックスを□にします。

7 「ad hoc 開始時のワイヤレスモード」から使用する周波数を選択します。

#### 修重要

▶2.4GHz 帯でアドホック接続を行う場合、指定できるチャンネルは 1 ~ 11 までですが、 2.4512 帝で / ドボフフ接続を11 プ初日、指定でどる / ヤンネルは 1 ~ 11 よでですか、<br>DESKTOP をお使いの場合は 1 ~ 14 チャンネルのアドホック接続との通信が可能で<br>す(12 ~ 14 チャンネルを使用する場合は、事前に通信相手のパソコンを起動してお く必要があります)。5GHz 帯でアドホック接続を行う場合は、チャンネルを指定する 必要はありません。

■ 5GHz 54Mbps (IEEE 802.11a 準拠) を使用する場合

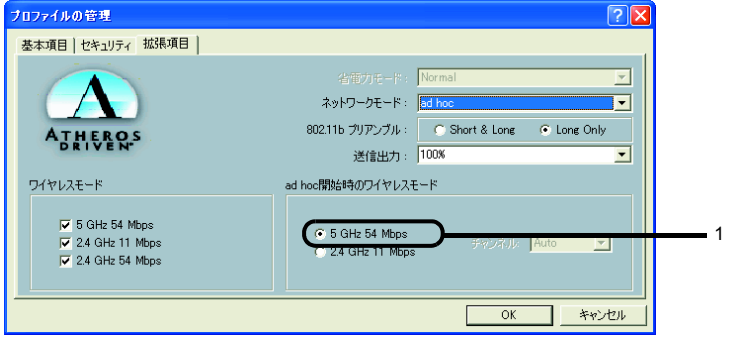

1. 「5 GHz 54Mbps」をクリックして にします。

■ 2.4GHz 11Mbps(IEEE 802.11b 準拠)を使用する場合

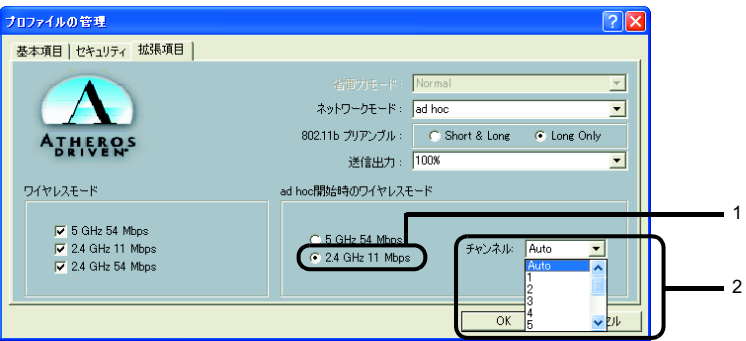

- 1. 「2.4GHz 54/11Mbps」をクリックして にします。
- 2. 「チャンネル」の右側の v をクリックして使用するチャンネルを選択します。

- <mark>→ OPOINT</mark><br>▶本パソコンをアドホック接続で使用する場合、次の通信方式が使用できます。 ————<br>本パソコンをアドホック接続で使用する場合、次の通信方式が使用できます。<br>屋内で使用される場合:5GHz 54Mbps と 2.4GHz 11Mbps の 2 種類が使用できます。 4ペンコンとノドハフノ技統に送出する場合、久の遍信力式が<br>屋内で使用される場合:5GHz 54Mbps と 2.4GHz 11Mbps の<br>屋外で使用される場合:2.4GHz 11Mbps のみ使用できます。
- 8 「セキュリティ」タブをクリックします。
- 通信データの暗号化の設定をします。次のように設定します。 •「ネットワークキー (WEP)」をクリックして ににします。

#### 修重要

。————<br>▶ セキュリティの設定は必ず行ってください。セキュリティを設定していない場合、ワ<br> イヤレス LAN カードを搭載したすべてのパソコンから接続できます。他のユーザーに データを盗まれたり、破壊されたりする可能性があります。

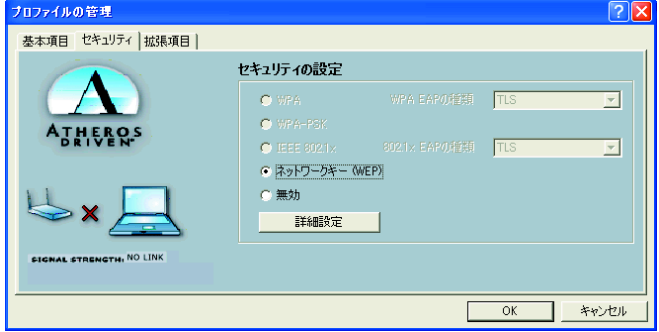

- 10「詳細設定」をクリックします。
- 11「ワイヤレスネットワークキー」でお使いになる接続方法に合わせて次のよ うに設定します。

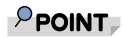

▶ 「Per-User Key」はご使用できません。

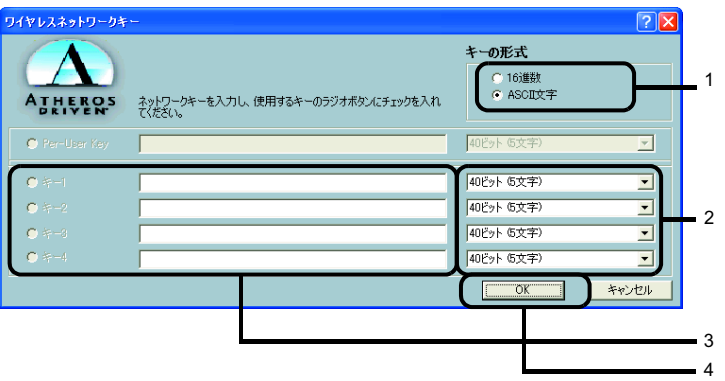

- 1. 「キーの形式」を接続先のアドホックワイヤレス LAN ネットワークに合わせて 「16 進数」または「ASCII 文字」の左にある | をクリックし、選択します。
- 2. 使用するキーの右側の V をクリックしてキーの長さを選択します。
- 3. テキストボックスに接続先のアドホックワイヤレスLANネットワークと同じネッ トワークキーを入力します。

#### $P$ POINT

 キーの番号はご使用になる接続するアドホックワイヤレスLANネットワークのパソコ ンと同じ値に設定する必要がありますが、装置や OS のバージョンなどによって、設 定できる範囲が 0 ~ 3 の場合と 1 ~ 4 の場合があります。キーの番号は次のように対 応していますので、ご注意ください。

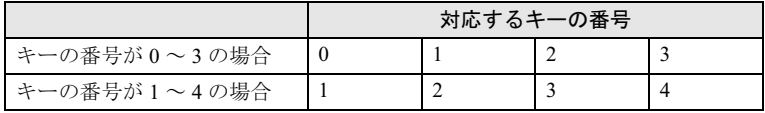

▶一度入力済みのネットワークキーを変更する場合は、一度すべての文字列を削除して から入力しなおしてください。

4. 「OK」をクリックします。

#### 12 「プロファイルの管理」ウィンドウの「セキュリティ」で、「OK」をクリッ クします。

#### 13 「Atheros Client Utility」 ウィンドウの「プロファイルの管理」 ウィンド ウで設定したプロファイルが選択されていることを確認し、「接続」をク リックします。

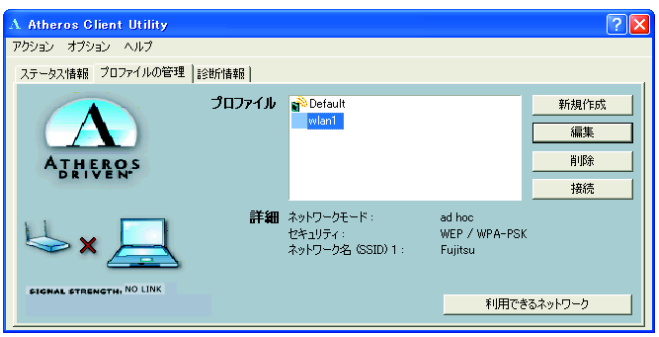

### $P$  POINT

- ▶コンピュータの管理者権限がないユーザーでログオンしている場合、プロファイルを 切り替える際、コンピュータの再起動が必要になります。(メッセージが表示されま す。)
- 14「スタート」ボタン→「コントロールパネル」ウィンドウで「パフォーマン スとメンテナンス」をクリックします。
- 15「電源オプション」をクリックします。

#### 16「電源設定」タブをクリックして次の項目を設定し、「OK」をクリックしま す。

- ・「システムスタンバイ」を「なし」にします。
- ・「システムス休止状態」を「なし」にします。

自動的にスタンバイや休止状態に移行しないように設定されました。

続いてネットワークの設定をします。

# <span id="page-32-0"></span>3 ネットワークへの接続

ネットワークに接続する方法について説明します。

ネットワーク管理者がいる場合は、それぞれの設定内容について、ネットワーク

## <span id="page-32-1"></span>ネットワークの設定をする

- <u>(多重) 要</u><br>▶ すでに有線 LAN の設定をしている場合は、有線 LAN の設定と競合しないように気を付けてくだ ————<br>すでに有線 LAN の設定をしている場合は、有線 LAN の設定と競合しない。<br>さい。有線 LAN の設定と競合すると、正常に通信ができなくなります。 ▶ 9 CIC有線LAN の設定をしている場合は、有線LAN の設定と競合しないように気を持けてくた<br>「さい。有線 LAN の設定と競合すると、正常に通信ができなくなります。<br>▶LAN 機能を使ってネットワーク(インターネットなど)に接続中は、スタンバイや休止状態に
- こい。すばにINVの設定と就日すると、正市に遍出かてどなくなりよす。<br>LAN 機能を使ってネットワーク(インターネットなど)に接続中は、スタンバイや休止状態に<br>しないことをお勧めします。お使いの環境によっては、ネットワーク(インターネットなど) しないことをお勧めします。お使いの環境によっては、ネットワーク(インターネットなど)<br>への接続が正常に行われない場合があります。
- なお、パソコンを使っていない場合は、電源を切ってください。
- すでにあるネットワークに接続する場合は、それぞれの設定内容について、ネットワーク管理 者に確認してください。 ▶ 9 Cにめるネットフーフに<sub>技術 9</sub> る場合は、てれてれの設定内谷について、ネットフーフ音座<br>- 者に確認してください。<br>▶ 別売のワイヤレスブロードバンドルーターなどのアクセスポイントを経由して、ケーブルテレ
- <sub>ねに確認して、にさい。</sub><br>別売のワイヤレスブロードバンドルーターなどのアクセスポイントを経由して、ケーブルテレ<br>ビ(CATV)回線や、ADSL 回線などでインターネットに接続する場合は、アクセスポイントの ビ(CATV)回線や、ADSL 回線などでインターネットに接続する場合は、アクセスポイントの<br>マニュアルと、プロバイダや回線事業者から送られてくるマニュアルをご覧になり、設定して ください。

#### ■TCP/IP の設定

- IP アドレスの設定を変更する場合は、Windows に管理者権限を持ったユーザーとしてログオン している必要があります。
	- 1 「スタート」ボタン→「コントロールパネル」の順にクリックします。
	- 2 「ネットワークとインターネット接続」をクリックします。
	- 3 「ネットワーク接続」をクリックします。

現在インストールされているネットワークの一覧が表示されます。

- 4 一覧に表示されているアイコンにマウスポインタを重ねて「Atheros AR 5001X + Wireless Network Adapter」が表示されるアイコンを右クリッ クし、表示されるメニューから「プロパティ」をクリックします。 「ワイヤレス ネットワーク接続のプロパティ」ウィンドウが表示されます。
- 5 「この接続は次の項目を使用します」の一覧から、「インターネットプロト コル(TCP/IP)」をクリックし、「プロパティ」をクリックします。

<span id="page-33-0"></span>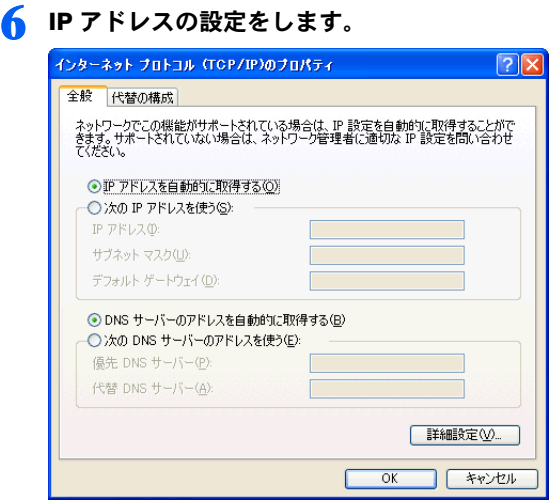

- インフラストラクチャ接続で、ネットワーク上に DHCP サーバーまたは、DHCP サーバー機能を搭載したアクセスポイントがある場合
	- 1. 「IP アドレスを自動的に取得する」と「DNS サーバーのアドレスを自動的に取 得する」が◎になっていることを確認します。 ○になっている場合は、 ○をクリックして ◎にします。
- アドホック接続の場合、またはインフラストラクチャ接続でネットワーク上に DHCP サーバーまたは、DHCP 機能を搭載したアクセスポイントがない場合
- 1. 「次の IP アドレスを使う」の〇をクリックして O にします。
- 2. 「IP アドレス」に IP アドレスを入力します。 例:192.168.0.1
- 3. 「サブネットマスク」を入力します。 例:255.255.255.0

#### $P$ POINT

IP アドレスについては、「IP [アドレスについて」\(→](#page-77-1) P.78)をご覧ください。

- 7 「OK」をクリックします。
- 8 「OK」をクリックします。

<sup>人</sup> POINT』<br>▶ 手順 6 で設定を変更した場合は「閉じる」に変わります。 、<br>手順6で設定を変更した場合は「[閉](#page-33-0)し<br>「閉じる」をクリックしてください。

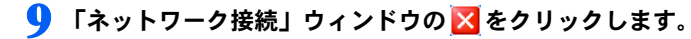

続いて、フルコンピュータ名、ワークグループ名を確認します。

### ■フルコンピュータ名、ワークグループ名の確認

- フルコンピュータ名、ワークグループ名を変更する場合は、Windows に「コンピュータの管理 者」アカウントまたは「Administrators」グループのメンバとしてログインしてください。
	- 1 「スタート」ボタン→「マイコンピュータ」を右クリックし、表示されるメ ニューから「プロパティ」をクリックします。

「システムのプロパティ」ウィンドウが表示されます。

- 2 「コンピュータ名」タブをクリックします。
- 3 「フルコンピュータ名」、「ワークグループ」を確認します。変更する場合は 「変更」をクリックし、変更してください。

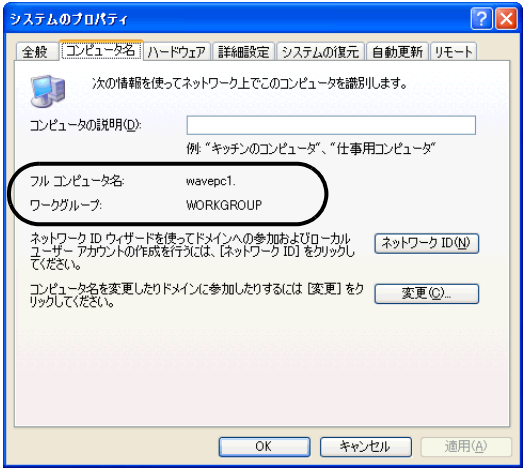

・フルコンピュータ名

ネットワーク上で、コンピュータを識別するための名前です。それぞれのパソコ ンに、任意の名前を設定できます。半角英数字 15 文字以内で入力してください。 機種名やユーザー名などを設定すると、識別しやすくなります。

・ワークグループ ネットワークのグループ名です。半角英数字 15 文字以内で入力してください。通 常、同じネットワークに接続されたパソコンは、同じワークグループに設定しま す。

#### 4 「OK」をクリックします。

再起動を確認するメッセージが表示された場合は、画面の指示に従って再起動して ください。

# <span id="page-35-0"></span>共有設定をする

ファイルやプリンタを、ネットワーク上の他のパソコンと共有する場合の設定を行います。 共有しない場合は、設定の必要はありません。 共有設定したフォルダ、およびプリンタは、ネットワーク上のどのパソコンからも利用で きるようになります。

 ファイルや接続プリンタを共有する場合は、Windows に管理者権限を持ったユーザーとしてロ グオンしている必要があります。

■Microsoft ネットワーク共有サービスの設定

- 1 「スタート」ボタン→「コントロールパネル」の順にクリックします。
- 2 「ネットワークとインターネット接続」をクリックします。
- 3 「ネットワーク接続」をクリックします。 現在インストールされているネットワークの一覧が表示されます。
- 4 一覧に表示されているアイコンにマウスポインタを重ねて「Atheros AR5001X+ Wireless Network Adapter」が表示されるアイコンを右ク リックし、表示されるメニューから「プロパティ」をクリックします。 「ワイヤレス ネットワーク接続のプロパティ」ウィンドウが表示されます。
- 5 「接続の方法」がお使いになるネットワーク接続であることを確認します。 ご購入時の状態は、「Atheros AR5001X+ Wireless Network Adapter」です。
- 6 「この接続は次の項目を使用します」の一覧の「Microsoft ネットワーク **用ファイルとプリンタ共有」が√になっていることを確認し、「OK」をク** リックします。

**□になっている場合は、□をクリックして■にし、「OK」をクリックします。** 

#### ■ファイルの共有設定

ここでは、C ドライブの「work」フォルダを共有設定する場合を例に説明します。

- 1 「スタート」ボタン→「マイコンピュータ」の順にクリックします。
- 2)「ローカルディスク(C:)」をクリックします。
- 3 「work」フォルダを右クリックし、表示されるメニューから「共有とセキュ リティ」をクリックします。

「work のプロパティ」ウィンドウが表示されます。
#### 4 「ネットワーク上での共有とセキュリティ」の「危険を認識した上で、ウィ ザードを使わないでファイルを共有する場合はここをクリックしてくださ い。」をクリックします。

「ファイル共有の有効」ウィンドウが表示されます。

 すでに「危険を認識した上で、ウィザードを使わないでファイルを共有する場合はこ <sub>9 ⊂に「心oと認識したエて、フィッ トを医わないてファイルを共有9つ場日はこ<br>こをクリックしてください。」をクリックしている場合は、このウィンドウは表示さ<br>れません[。手順](#page-36-0)6へ進んでください。</sub>

「ネットワーク上での共有とセキュリティ」の表示内容が変わります。

#### 5 「ファイル共有を有効にする」をクリックし、「OK」をクリックします。

#### <span id="page-36-0"></span>6 「ネットワーク上でこのフォルダを共有する」の□ をクリックして⊡ にし ます。

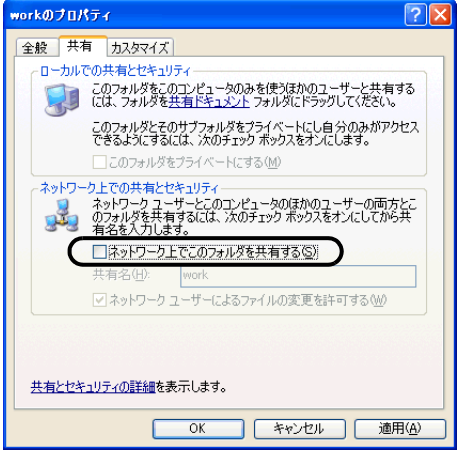

 共有するフォルダを読み取り専用にする場合は、「ネットワークユーザーによるファ イルの変更を許可する」の☑ をクリックして□ にします。

## 7 「OK」をクリックします。

#### フォルダが共有設定され、「work」フォルダのアイコンが 2に変わります。

### ■プリンタの共有設定

1 「スタート」ボタン→「プリンタと FAX」の順にクリックします。 「プリンタと FAX」ウィンドウが表示され、接続されているプリンタが表示されます。

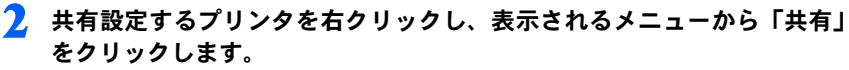

共有設定するプリンタのプロパティウィンドウが表示されます。

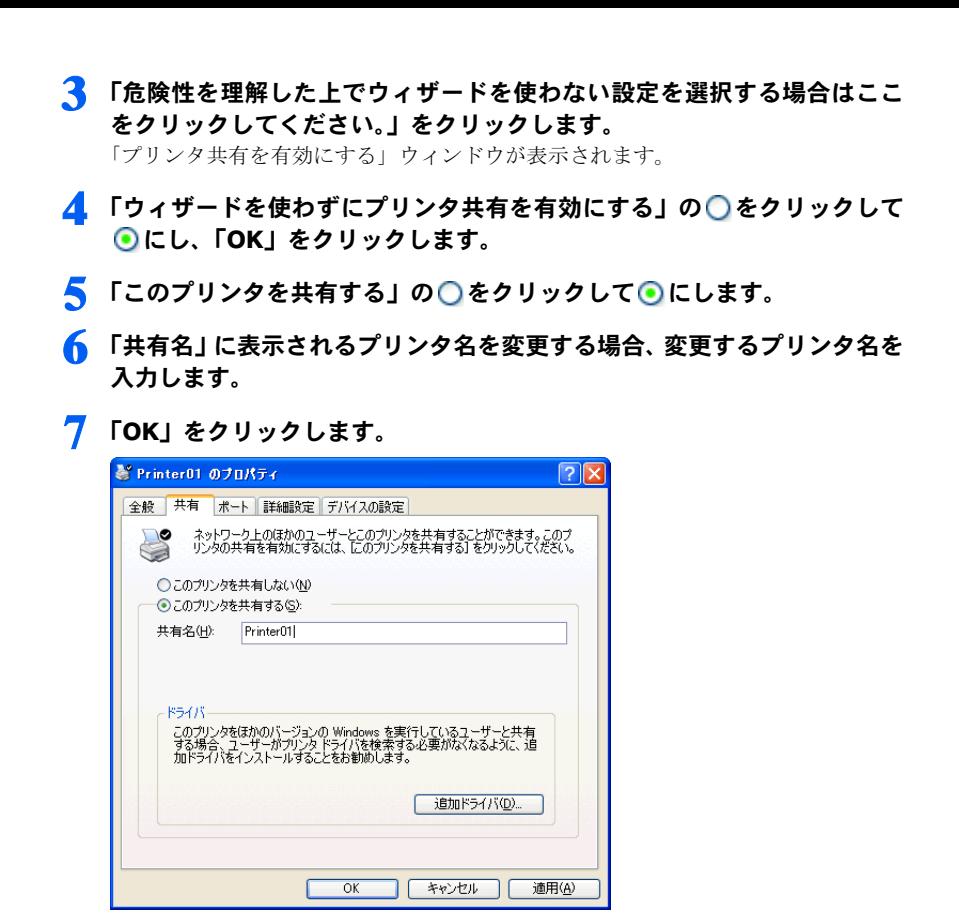

プリンタが共有設定され、プリンタのアイコンが共有の表示に変わります。

## 接続を確認する

ネットワークの設定ができたら、他のパソコンで設定されている共有フォルダに接続して みましょう。また、ネットワークに接続できない場合などは、電波の状態を確認してみま しょう。

#### $P$ POINT

▶インフラストラクチャ接続の場合、アクセスポイント側の設定をしてから、接続を確認してく ださい。アクセスポイント側の設定については、アクセスポイントのマニュアルをご覧くださ い。

#### ■他のパソコンに接続する

1 「スタート」ボタン→「マイコンピュータ」の順にクリックします。

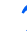

2 その他の一覧から「マイ ネットワーク」をクリックします。

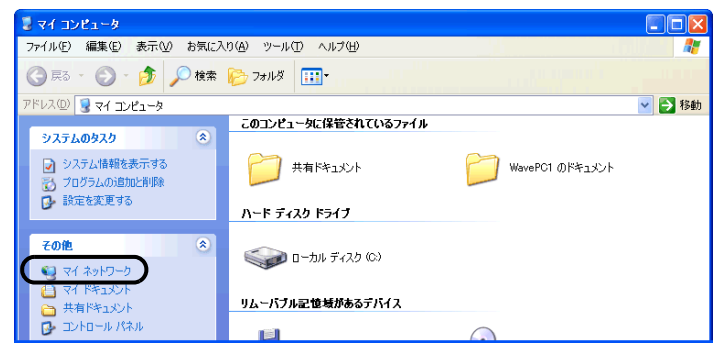

「マイネットワーク」ウィンドウが表示されます。

#### 3 ネットワークタスクの一覧から、「ワークグループのコンピュータを表示す る」をクリックします。

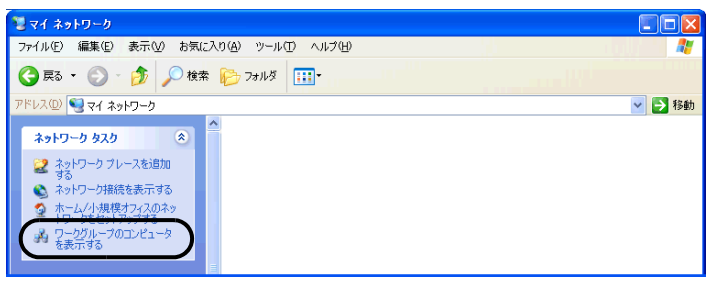

自分が参加しているワークグループのコンピュータの一覧が表示されます。

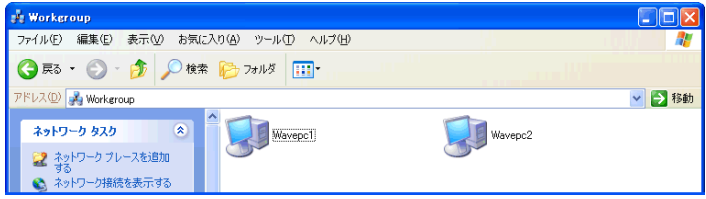

#### ▲ 接続したいパソコンをクリックします。

「パソコンの共有設定」で設定されたフォルダが表示されます。

#### 5 接続したいフォルダをクリックします。

フォルダの内容が表示され利用可能になります。

#### <span id="page-39-0"></span>■電波の状態を確認する

電波の状態はデスクトップ右下の通知領域に登録されているドライバユーティリティのア イコンで確認できます。電波の状態などによって、次のように変化します。

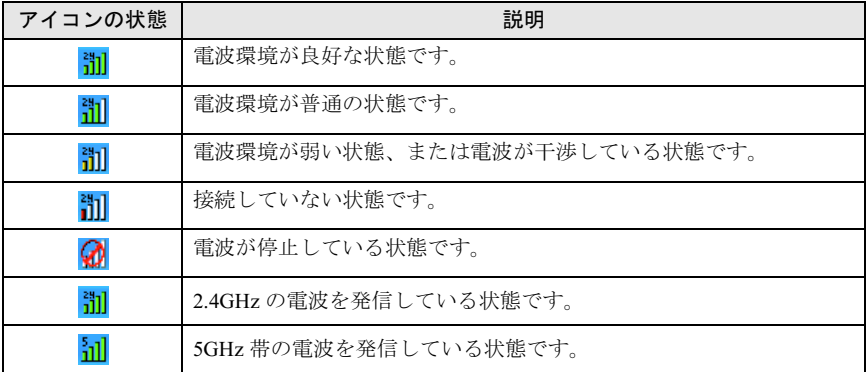

## <span id="page-40-0"></span>■ユーティリティで表示される情報について

#### 1 デスクトップ右下の通知領域からユーティリティアイコン (<mark>制</mark>) を右ク リックし、表示されるメニューから「ユーティリティを開く」をクリック します。

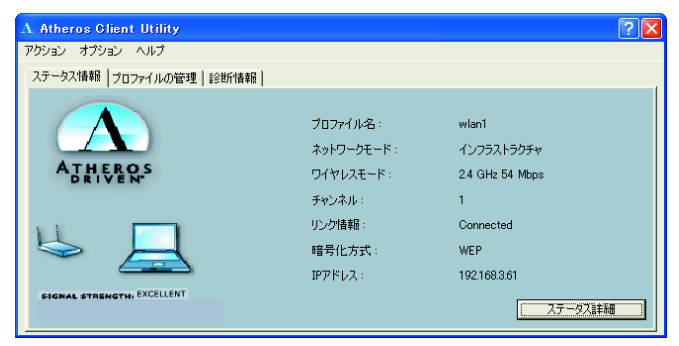

「Atheros Client Utility」ウィンドウが表示されます。

#### 2 「ステータス情報」タブに現在の接続情報が表示されます。

- ・プロファイル名 現在使用中のプロファイル名が表示されます。 ・ネットワークモード
- 現在使用中のネットワークモード(「インフラストラクチャ」または「adhoc」)が 表示されます。
- ・ワイヤレスモード 現在使用中のワイヤレスモードが表示されます。
- ・チャンネル 現在使用中のチャンネルが表示されます。接続されていない場合は「Scanning」と 表示されます。
- ・リンク情報 現在の接続状態が表示されます。接続されている場合は「Connected」、接続され ていない場合は、「Disconnected」と表示されます。
- ・暗号化方式 現在使用中の暗号化方式が表示されます。
- ・IP アドレス 現在使用中の IP アドレスが表示されます。

Memo

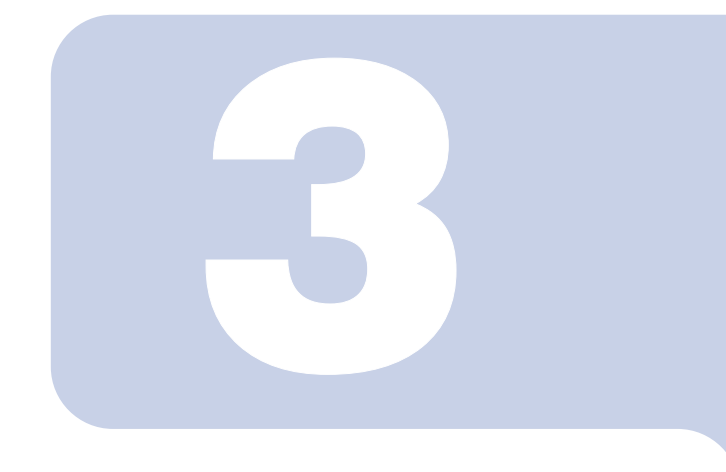

## 第 3 章

# Windows 2000 での接続

Windows 2000 モデルで、ワイヤレス LAN に接続するための 設定を行います。設定を行います。 Windows 2000 モデルで、ワイヤレス LAN に接続 9 るだめの<br>設定を行います。<br>[Windows XP](#page-16-0) モデルの場合は、「Windows XP での接続」(→

設足を行います。<br>Windows XP モデルの場<br>[P.17](#page-16-0))をご覧ください。

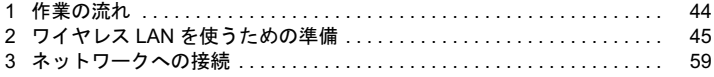

# <span id="page-43-0"></span>作業の流れ

Windows 2000 でワイヤレス LAN に接続する手順は、次のとおりです。

1 ワイヤレス LAN の電波が発信できる状態になっていることを確認します。 [「電波の発信を開始する」\(→](#page-13-0) P.14)

2 ワイヤレス LAN 接続に必要なパラメータを設定します。

「ワイヤレス LAN [を使うための準備」\(→](#page-44-0) P.45)

- 1. プロファイルを作成します。
- 2. ネットワーク名 (SSID) を設定します。
- 3. アドホック接続の場合は使用する周波数を設定します。
- 4. セキュリティの設定をします。

#### 3 ネットワーク接続の設定をします。

[「ネットワークへの接続」\(→](#page-58-0) P.59)

- 1. TCP/IP プロトコルの設定や、ワークグループなどの確認を行います。
- 2. ファイルやプリンタをネットワーク上で共有する場合の設定をします。 必要に応じて設定してください。
- 3. インフラストラクチャ接続の場合は、アクセスポイント側の設定をします。 アクセスポイントのマニュアルをご覧ください。
- 4. ネットワークに接続できたか確認します。

# <span id="page-44-1"></span><span id="page-44-0"></span>2 ワイヤレス LAN を使うための準備

ワイヤレス LAN を利用するために必要な準備(パラメータの設定)について説 明します。

#### 修重要

- ▶本パソコンを屋外でお使いになる場合、5GHz 帯の電波を停止する必要があります。 使用するプロファイルごとに設定を行ってください。
- ▶すでにあるネットワークに接続する場合は、それぞれの設定内容について、ネットワーク管理 者に確認してください。
- ▶IIFFBOOKで使用しているワイヤレスIANの2.4GHz帯では、無線チャンネルとしてチャンネル 1 ~チャンネル 11 を使用しています。 インフラストラクチャ接続(アクセスポイント経由のネットワーク)をお使いになる場合、接 続するアクセスポイントによっては、初期設定や自動設定により、使用する無線チャンネルが チャンネル 11 より高いチャンネルに設定されている場合があります。 この場合、アクセスポイントのチャンネルを 1 ~ 11 の間に設定してください。なお、設定方法 については、お使いのアクセスポイントのマニュアルをご覧ください。
- ワイヤレス LAN をお使いになる場合、Windows に管理者権限を持ったユーザーとしてログオン している必要があります。
- ▶IEEE 802.1x認証およびWPAの環境では、ドメインユーザでログオンできません。ただし、LEAP およびネットワークキー(WEP)の環境では、ドメインユーザでログオンできます。

#### $P$ POINT

- ▶インフラストラクチャ接続の場合、チャンネル(周波数帯)を設定する必要はありません。接 続しようとするワイヤレス LAN ネットワークで使用しているチャンネルを自動的に検知し、そ のチャンネルで通信します。チャンネルの変更が必要な場合は、アクセスポイント側で設定し てください。また、ADSL(PPPoE)を使用してインターネットに接続する場合は、本パソコ ンの MTU サイズ(→ [P.75](#page-74-0))を変更する必要があります。 詳しくは、アクセスポイントのマニュアルをご覧ください。
- アドホック接続で、新規にアドホックワイヤレス LAN ネットワークを構築する場合は[、「ネット](#page-53-0) ワークキー(WEP[\)をアドホック接続で使用する場合」\(→](#page-53-0) P.54)をご覧ください。

## ネットワークキー(WEP)をインフラストラクチャ接続 で使用する場合

ワイヤレス LAN 接続を行うために必要な、ネットワーク名(SSID)、ネットワークキーな どを設定します。ネットワーク管理者がいる場合は、それぞれの設定内容について、ネッ トワーク管理者に確認してください。

#### 1 デスクトップ右下のタスクトレイからユーティリティアイコン( ) 右クリックし、表示されるメニューから「ユーティリティを開く」をクリッ クします。

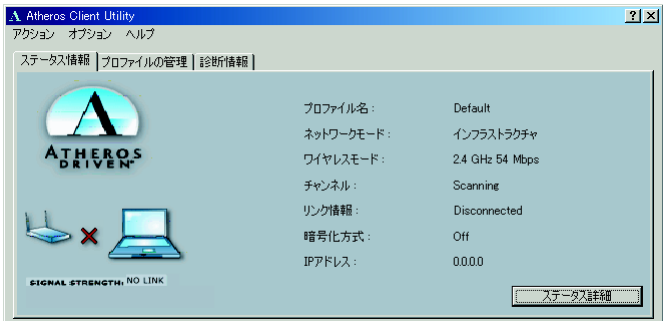

「Atheros Client Utility」ウィンドウが表示されます。

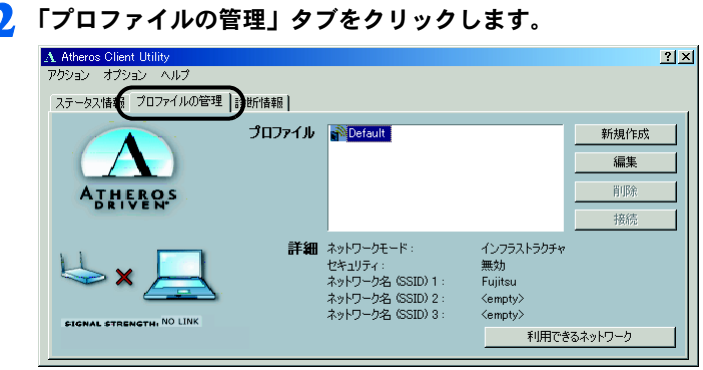

3 「新規作成」をクリックします。

4 「プロファイルの管理」ウィンドウで次のように設定します。

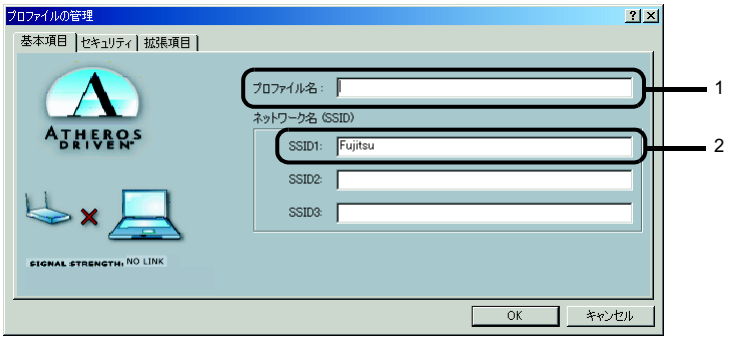

- 1. 「プロファイル名」を半角英数字、および半角記号 32 文字以内で入力します。
- 2. 「SSID1」に接続するアクセスポイントのネットワーク名(SSID)を入力します。

#### $P$  POINT

▶「SSID2」、「SSID3」は、使用できません。設定を行わないでください。

#### 修重要

- 本パソコンを屋外で使用される場合は、以下の手順で 5GHz 帯の電波を停止させてく ださい。
	- 1. 「拡張項目」タブをクリックします。

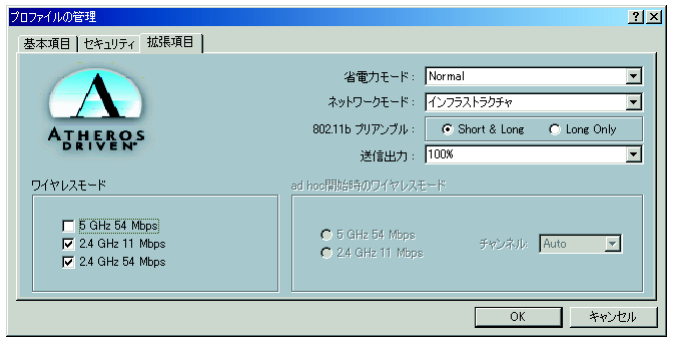

- 2. 「ワイヤレスモード」の「5GHz 54 Mbps」の☑をクリックして、チェックボッ クスを口にします。
- 5 「セキュリティ」タブをクリックします。

#### ■ 通信データの暗号化などを設定します。 ・「ネットワークキー(WEP)」をクリックして にします。

修重要

▶セキュリティの設定は必ず行ってください。セキュリティを設定していない場合、ワ イヤレス LAN カードを搭載したすべてのパソコンから接続できます。ほかのユーザー にデータを盗まれたり、破壊されたりする可能性があります。

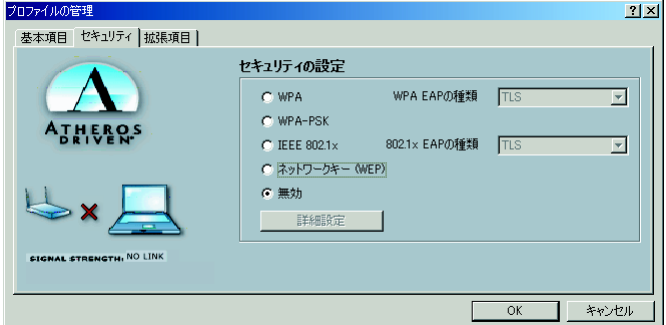

- 7 「詳細設定」をクリックします。
- 8 「ワイヤレスネットワークキー」でお使いになる接続方法に合わせて次のよ うに設定します。

#### $P$ POINT

▶ 「Per-User Key」はご使用できません。

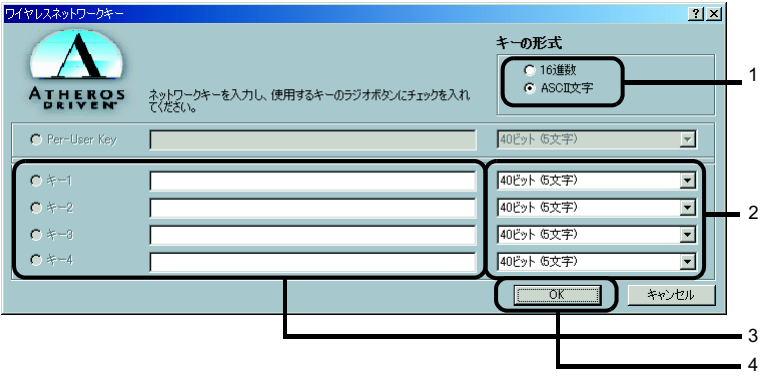

- 1. 「キーの形式」を接続先のアクセスポイントに合わせて「16 進数」または「ASCII 文字」の左にある■ をクリックし、選択します。
- 2. 使用するキーの右側の▼ をクリックしてキーの長さを選択します。
- 3. テキストボックスに接続するアクセスポイントと同じネットワークキーを入力 します。

#### $P$ POINT

▶キーの番号はご使用になるアクセスポイントと同じ値に設定する必要がありますが、 装置や OS のバージョンなどによって、設定できる範囲が 0 ~ 3 の場合と 1 ~ 4 の場 合があります。キーの番号は次のように対応していますので、ご注意ください。

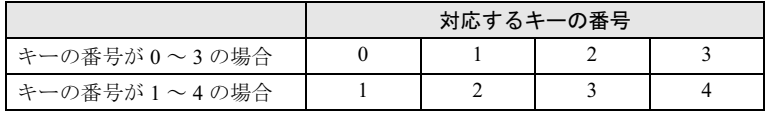

- ▶一度入力済みのネットワークキーを変更する場合は、一度すべての文字列を削除して から入力しなおしてください。
- 4. 「OK」をクリックします。
- 9 「プロファイルの管理」ウィンドウの「セキュリティ」で、「OK」をクリッ クします。
- 10 「Atheros Client Utility」 ウィンドウの「プロファイルの管理」 ウィンド ウで設定したプロファイルが選択されていることを確認し、「接続」をク リックします。

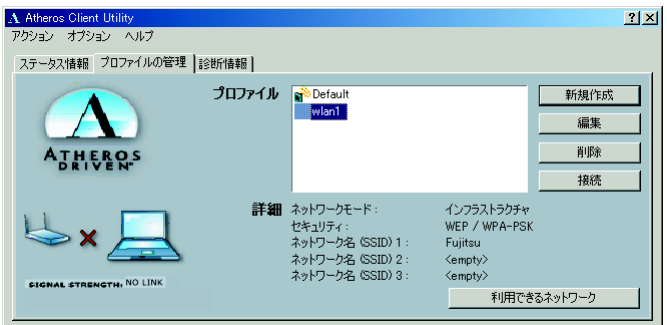

11「スタート」ボタン→「設定」→「コントロールパネル」の順でクリックし ます。

「コントロールパネル」ウィンドウが表示されます。

#### 12 「電源オプション」をクリックします。

#### 13「電源設定」タブをクリックして次の項目を設定し、「OK」をクリックしま す。

- ・「システムスタンバイ」を「なし」にします。
- ・「システムス休止状態」を「なし」にします。

自動的にスタンバイや休止状態に移行しないように設定されました。

続いてネットワークの設定をします。

## WPA-PSK を使用する場合

1 デスクトップ右下のタスクトレイからユーティリティアイコン( ))を 右クリックし、表示されるメニューから「ユーティリティを開く」をクリッ クします。

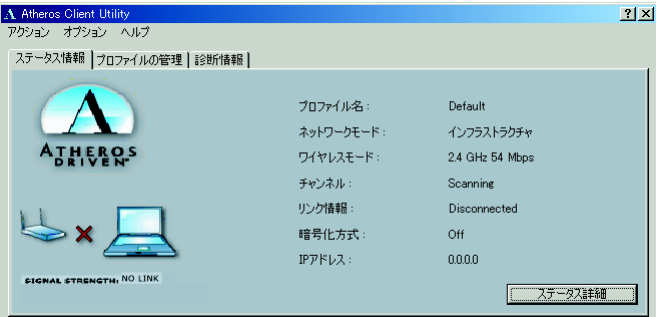

「Atheros Client Utility」ウィンドウが表示されます。

### 2 「プロファイルの管理」タブをクリックします。

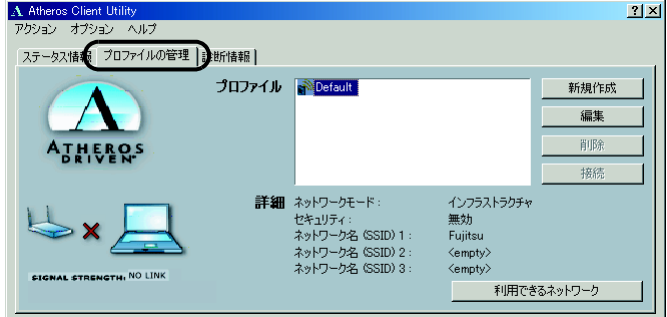

3 「新規作成」をクリックします。

4 「プロファイルの管理」ウィンドウで次のように設定します。

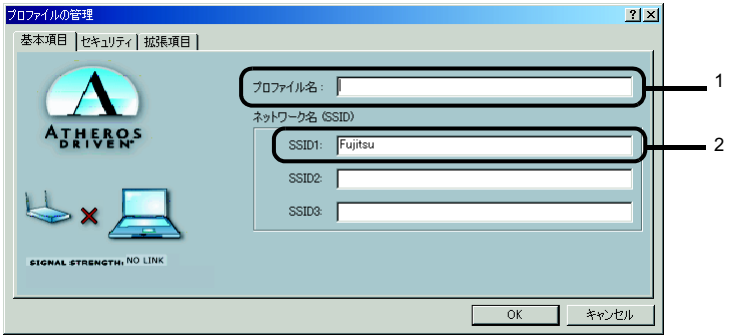

- 1. プロファイル名を半角英数字、および半角記号 32 文字以内で入力します。
- 2. 「SSID1」に接続するアクセスポイントのネットワーク名(SSID)を入力します。

#### $P$ POINT

▶「SSID2」「SSID3」は、使用できません。設定を行わないでください。

#### 修重要

- ▶本パソコンを屋外で使用される場合は以下の手順で 5GHz 帯の電波を停止させてくだ さい。
	- 1. 「拡張項目」タブをクリックします。

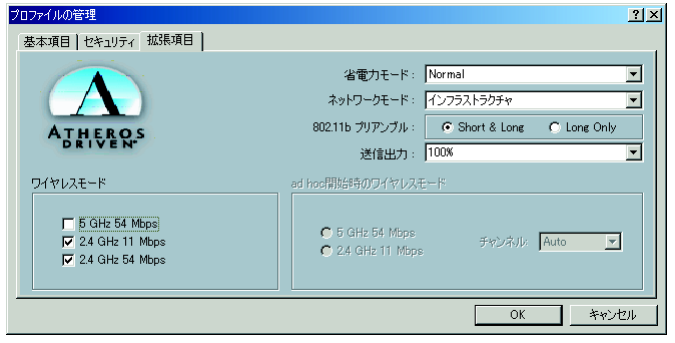

2. 「ワイヤレスモード」の「5GHz 54 Mbps」の図をクリックして、□にします。

### 5 「セキュリティ」タブをクリックします。

6 通信データの暗号化などの設定をします。

·「WPA-PSK」をクリックして ■にします。

#### **入重要**

▶セキュリティの設定は必ず行ってください。セキュリティを設定していない場合、ワ イヤレス LAN カードを搭載したすべてのパソコンから接続できます。ほかのユーザー にデータを盗まれたり、破壊されたりする可能性があります。

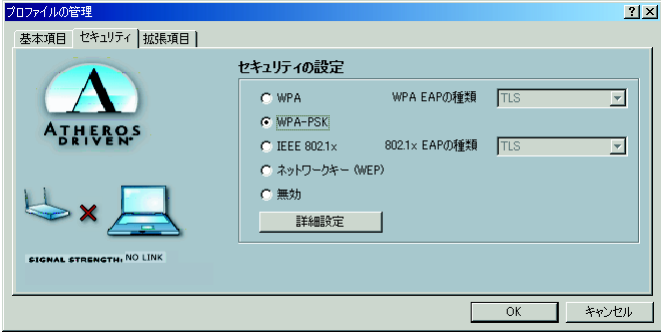

- 7 「詳細設定」をクリックします。
- 8 「WPA Pre-Shared Key の設定」ウィンドウで、WPA-PSK をお使いにな るアクセスポイントに合わせて入力し、「OK」をクリックします。

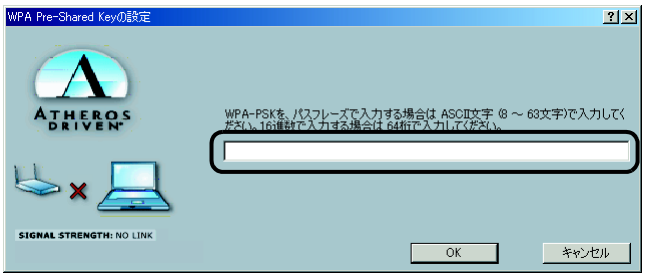

9 「プロファイルの管理」ウィンドウの「セキュリティ」タブで「OK」をク リックします。

#### ● 「Atheros Client Utility」ウィンドウの「プロファイルの管理」ウィンド ウで設定したプロファイルが選択されていることを確認し、「接続」をク リックします。

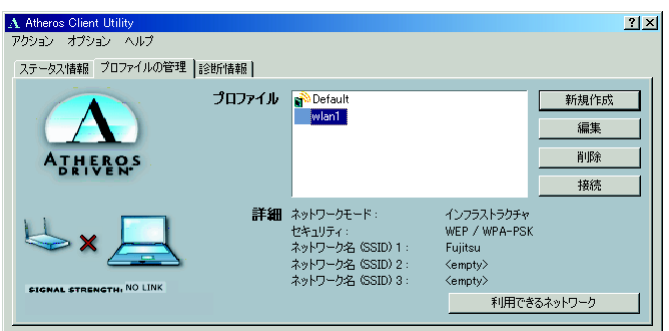

### 11「スタート」ボタン→「設定」→「コントロールパネル」の順でクリックし ます。

「コントロールパネル」ウィンドウが表示されます。

12 「電源オプション」をクリックします。

#### 13「電源設定」タブをクリックして次の項目を設定し、「OK」をクリックしま す。

- ・「システムスタンバイ」を「なし」にします。
- ・「システムス休止状態」を「なし」にします。

自動的にスタンバイや休止状態に移行しないように設定されました。

続いてネットワークの設定をします。

## <span id="page-53-0"></span>ネットワークキー(WEP)をアドホック接続で使用する 場合

1 デスクトップ右下のタスクトレイからユーティリティアイコン( ) 右クリックし、表示されるメニューから「ユーティリティを開く」をクリッ クします。

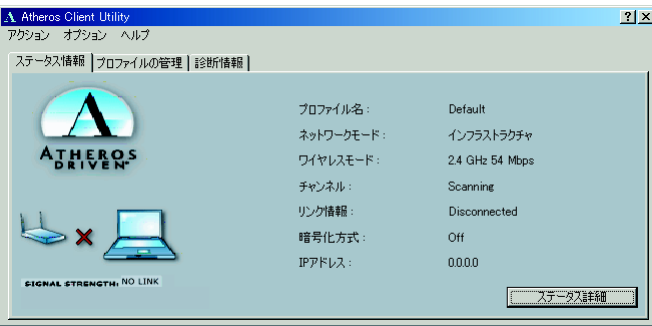

「Atheros Client Utility」ウィンドウが表示されます。

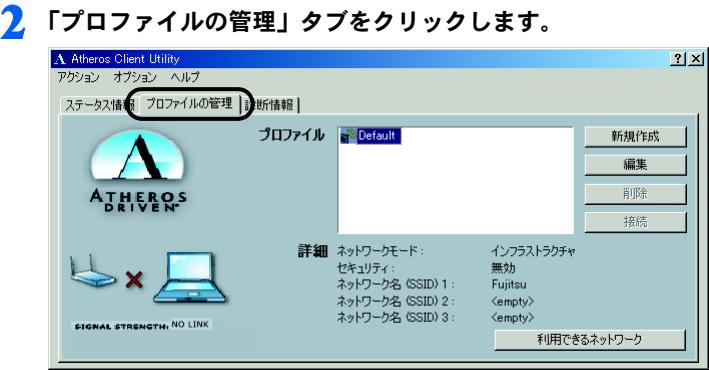

3 「新規作成」をクリックします。

4 「プロファイルの管理」ウィンドウで次のように設定します。

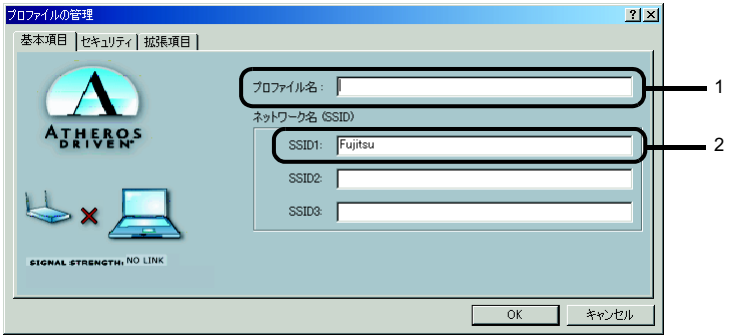

- 1. プロファイル名を半角英数字、および半角記号 32 文字以内で入力します。
- 2. 「SSID1」に接続するアドホックワイヤレス LAN ネットワークのネットワーク 名(SSID)を入力します。

 $P$ POINT

▶「SSID2」「SSID3」は、使用できません。設定を行わないでください。

5 「拡張項目」タブをクリックします。

<u>●</u> 「ネットワークモード」の ■ をクリックして「ad hoc」に設定します。

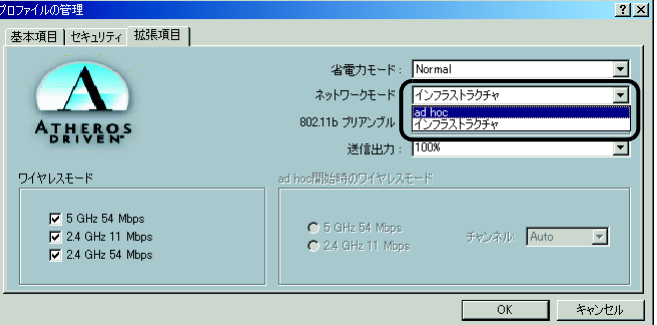

### 修重要

 本パソコンを屋外でお使いになる場合は「ワイヤレスモード」の「5GHz 54Mbps」の ■をクリックして、チェックボックスを□にします。

#### 「ad hoc 開始時のワイヤレスモード」から使用する周波数を選択します。

#### 修重要

▶ 2.4GHz 帯でアドホック接続を行う場合、指定できるチャンネルは 1 ~ 11 までですが、 DESKTOP をお使いの場合は 1 ~ 14 チャンネルのアドホック接続との通信が可能で す(<sup>12</sup> <sup>~</sup> <sup>14</sup> チャンネルを使用する場合は、事前に通信相手のパソコンを起動してお く必要があります)。5GHz 帯でアドホック接続を行う場合は、チャンネルを指定する 必要はありません。

■ 5GHz 54Mbps (IEEE 802.11a 準拠) を使用する場合

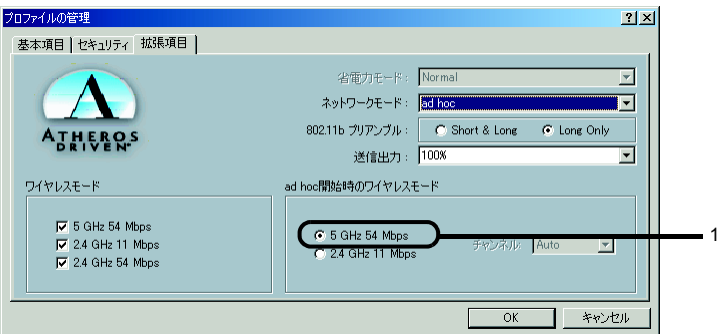

1. 「5 GHz 54Mbps」をクリックして にします。

■ 2.4GHz 11Mbps (IEEE 802.11b 準拠) を使用する場合

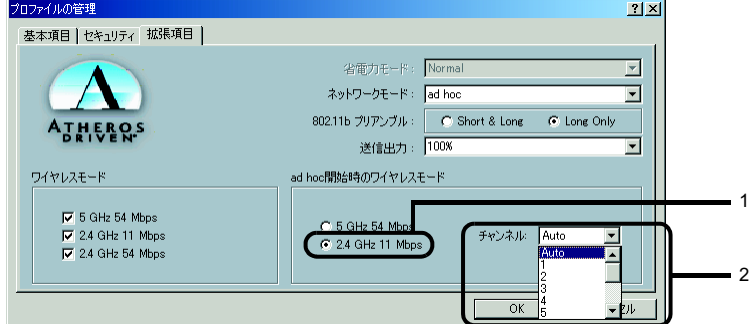

- 1. 「2.4GHz 54/11Mbps」をクリックして にします。
- 2. 「チャンネル」の右側の をクリックして使用するチャンネルを選択します。

- | ♀●DINT<br>▶本パソコンをアドホック接続で使用する場合、次の通信方式が使用できます。 ー<br>本パソコンをアドホック接続で使用する場合、次の通信方式が使用できます。<br>屋内で使用される場合:5GHz 54Mbps と 2.4GHz 11Mbps の 2 種類が使用できます。 4ハノコンとノドハフノ技統に医用する場合、久の遍信力式が<br>屋内で使用される場合:5GHz 54Mbps と 2.4GHz 11Mbps の<br>屋外で使用される場合:2.4GHz 11Mbps のみ使用できます。
- 8 「セキュリティ」タブをクリックします。

#### 9 通信データの暗号化の設定をします。次のように設定します。

•「ネットワークキー (WEP)」をクリックして ● にします。

修重要

。————<br>▶ セキュリティの設定は必ず行ってください。セキュリティを設定していない場合、ワ<br> イヤレス LAN カードを搭載したすべてのパソコンから接続できます。他のユーザーに データを盗まれたり、破壊されたりする可能性があります。

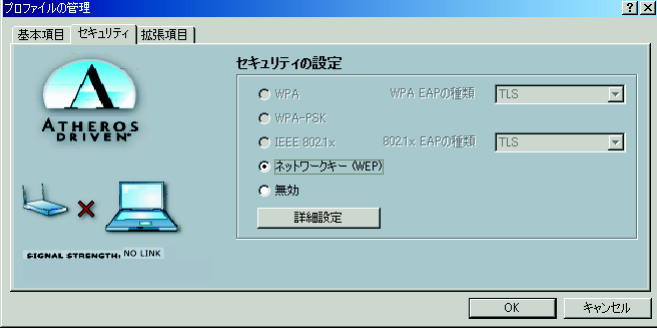

- 10「詳細設定」をクリックします。
- 11 「ワイヤレスネットワークキー」でお使いになる接続方法に合わせて次のよ うに設定します。

#### $P$  POINT

▶「Per-User Key」はご使用できません。

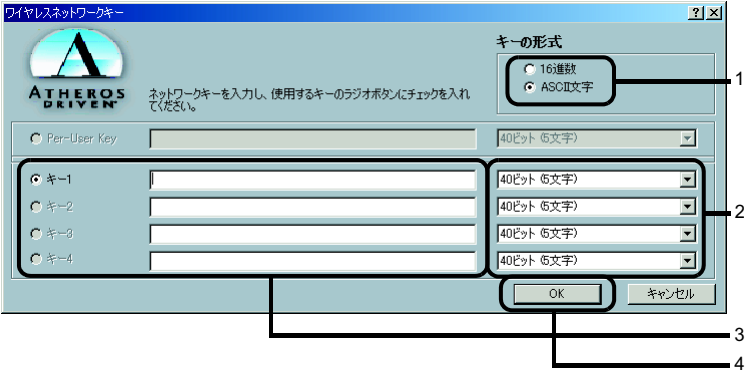

- 1. 「キーの形式」を接続先のアドホックワイヤレス LAN ネットワークに合わせて 「16 進数」または「ASCII 文字」の左にある ■ をクリックし、選択します。
- 2. 使用するキーの右側の V をクリックしてキーの長さを選択します。
- 3. テキストボックスに接続先のアドホックワイヤレスLANネットワークと同じネッ トワークキーを入力します。

 $P$ POINT

 キーの番号はご使用になる接続するアドホックワイヤレスLANネットワークのパソコ ンと同じ値に設定する必要がありますが、装置や OS のバージョンなどによって、設 定できる範囲が 0 ~ 3 の場合と 1 ~ 4 の場合があります。キーの番号は次のように対 応していますので、ご注意ください。

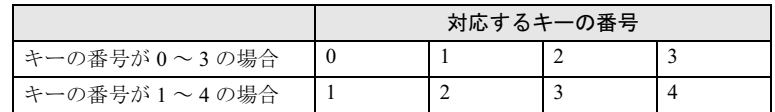

- ▶一度入力済みのネットワークキーを変更する場合は、一度すべての文字列を削除して から入力しなおしてください。
- 4. 「OK」をクリックします。
- 12「プロファイルの管理」ウィンドウの「セキュリティ」ウィンドウで、「OK」 をクリックします。
- 13 FAtheros Client Utility」 ウィンドウの「プロファイルの管理」 ウィンド ウで設定したプロファイルが選択されていることを確認し、「接続」をク リックします。

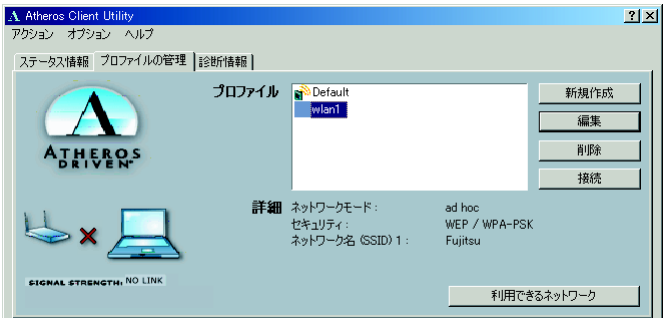

14「スタート」ボタン→「設定」→「コントロールパネル」の順でクリックし ます。

「コントロールパネル」ウィンドウが表示されます。

15「電源オプション」をクリックします。

#### 16「電源設定」タブをクリックして次の項目を設定し、「OK」をクリックしま す。

- ・「システムスタンバイ」を「なし」にします。
- ・「システムス休止状態」を「なし」にします。

自動的にスタンバイや休止状態に移行しないように設定されました。

続いてネットワークの設定をします。

# <span id="page-58-0"></span>3 ネットワークへの接続

ネットワークに接続する万法について説明します。 ネットワーク管理者がいる場合は、それぞれの設定内容について、ネットワー<sup>。</sup> 管理者に確認してください。

## <span id="page-58-1"></span>ネットワークの設定をする

ネットワークの接続に必要な、「TCP/IP の設定」と「フル コンピュータ名、ワークグルー プ名の確認」を行います。

#### ■TCP/IP の設定

- | PPOINT |<br>▶IP アドレスの設定を変更する場合は、Windows に管理者権限を持ったユーザーとしてログオン している必要があります。
	- 1 「スタート」ボタン→「設定」→「コントロールパネル」の順にクリックし ます。
	- 2 「ネットワークとダイヤルアップ接続」アイコンをダブルクリックします。 「ネットワークとダイヤルアップ接続」ウィンドウが表示されます。
	- 3 「ローカルエリア接続」を右クリックし、表示されるメニューから「プロパ ティ」をクリックします。

「ローカルエリア接続のプロパティ」ウィンドウが表示されます。

4 「インターネットプロトコル(TCP/IP)」をクリックし、「プロパティ」を クリックします。

「インターネットプロトコル (TCP/IP) のプロパティ」ウィンドウが表示されます。

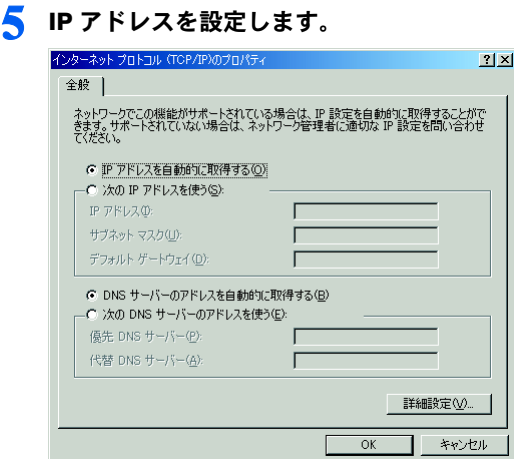

・アドホック接続の場合 「次の IP アドレスを使う」を選択し、「IP アドレス」、「サブネットマスク」を入力 します。

「IP [アドレスについて」\(→](#page-77-0) P.78)

・インフラストラクチャ接続の場合 「IP アドレスを自動的に取得する」および「DNS サーバーのアドレスを自動的に 取得する」を選択します。 IP アドレス、DNS サーバーの設定、およびデフォルトゲートウェイについて、ネッ トワーク管理者から指示があった場合は、その指示に従ってください。

**6 「OK」**をクリックします。 「ローカルエリア接続のプロパティ」ウィンドウに戻ります。

7 「OK」をクリックします。 再起動のメッセージが表示された場合は、「はい」をクリックし、パソコン本体を再 起動してください。

### ■フルコンピュータ名、ワークグループ名の確認

- \_ **◯ POINT ♪**<br>▶ フルコンピュータ名、ワークグループ名を変更する場合は、Windowsに管理者権限を持ったユー ザーとしてログオンしている必要があります。
	- 1 「スタート」ボタン→「設定」→「コントロールパネル」の順にクリックし ます。
	- 2 「システム」アイコンをダブルクリックします。 「システムのプロパティ」ウィンドウが表示されます。
	- 3 「ネットワーク ID」タブをクリックします。

#### ▲ 「フルコンピュータ名」、「ワークグループ」を確認します。

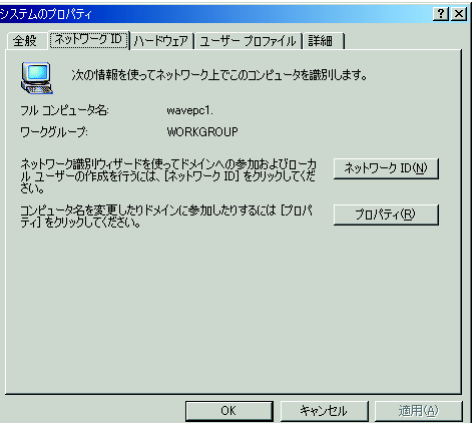

- ・「フルコンピュータ名」は、ネットワーク上で、コンピュータを識別するための名 前です。それぞれのパソコンに、任意の名前を設定できます。
- 機種名やユーザー名などが設定されていると、識別しやすくなります。
- ・「ワークグループ」は、ネットワークのグループ名です。 ・アドホック接続の場合
	- 同じネットワーク内のパソコンは、すべて同じ名前に設定します。
	- ・インフラストラクチャ接続の場合 接続したいワークグループ名を設定します。

- <mark>→<sup>O</sup> POINT</mark><br>▶変更する場合は「プロパティ」をクリックして設定し、画面の指示に従って操作して ください。
	- 「システムのプロパティ」ウィンドウに戻ります。

#### 5 「OK」をクリックします。

再起動のメッセージが表示された場合は、「はい」をクリックし、パソコン本体を再 起動してください。

## 共有設定をする

ドライブやフォルダの共有、およびプリンタの共有に必要な設定を行います。 ファイルやプリンタを、ネットワーク上の他のパソコンと共有する場合のみ設定します。 共有設定したドライブやフォルダおよびプリンタは、ネットワーク上のどのパソコンから も利用できるようになります。

\_ <mark>◯ POINT</mark><br>▶ ファイルや接続プリンタを共有する場合は、Windows に管理者権限を持ったユーザーとして口 グオンしている必要があります。

■Microsoft ネットワーク共有サービスの設定

- 1 「スタート」ボタン→「設定」→「コントロールパネル」の順にクリックします。
- 2 「ネットワークとダイヤルアップ接続」アイコンをダブルクリックします。 「ネットワークとダイヤルアップ接続」ウィンドウが表示されます。
- 3 「ローカルエリア接続」を右クリックし、表示されるメニューから「プロパ ティ」をクリックします。

「ローカルエリア接続のプロパティ」ウィンドウが表示されます。

- <sup></sup>⁄ POINT<br>▶「ローカルエリア接続」が複数表示されている場合は、「デバイス名」が「Atheros ————<br>「ローカルエリア接続」が複数表示されている場合は、「デバイス名」が「Atheros<br>AR5001X+ Wireless Network Adapter」となっている「ローカルエリア接続」を選択 してください。
- 4 「Microsoft ネットワーク用ファイルとプリンタ共有」が表示されている 場合[は手順](#page-61-0) 5 へ進みます。 「Microsoft ネットワーク用ファイルとプリンタ共有」が表示されていない 場合は[、手順](#page-61-1) 6 へ進みます。
- <span id="page-61-0"></span>5 「Microsoft ネットワーク用ファイルとプリンタ共有」にチェックが付い ていることを確認し、「OK」をクリックします。 [「ファイルの共有設定」\(→](#page-62-0) P.63)へ進んでください。
- <span id="page-61-1"></span>6 「インストール」をクリックします。 「ネットワークコンポーネントの種類の選択」ウィンドウが表示されます。
- 7 「サービス」をクリックし、「追加」をクリックします。 「ネットワークサービスの選択」ウィンドウが表示されます。
- <mark>&</mark> 「Microsoft ネットワーク用ファイルとプリンタ共有 Iをクリックし、「OK I をクリックします。

「ローカルエリア接続のプロパティ」ウィンドウに戻り、一覧に「Microsoft ネット ワーク用ファイルとプリンタ共有」が追加されます。

**Q 「OK」または「閉じる」をクリックします。** 

## <span id="page-62-0"></span>■ファイルの共有設定 ここでは、C ドライブの「work」フォルダを共有設定する場合を例に説明します。 1 デスクトップの「マイコンピュータ」→「ローカルディスク(C:)」の順 にダブルクリックします。

2 「work」フォルダを右クリックし、表示されるメニューから「共有」をク リックします。

「work のプロパティ」ウィンドウが表示されます。

3 「このフォルダを共有する」を選択し、必要な項目を設定します。

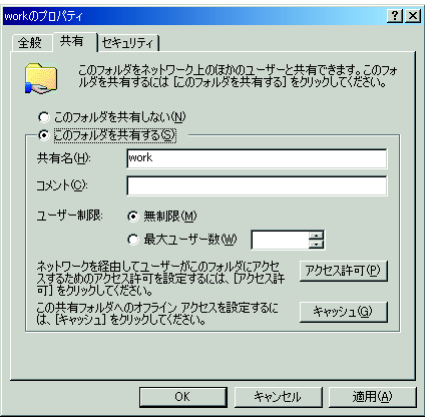

・共有名

共有するフォルダの名前を入力します。

- ・コメント 共有するフォルダの説明を入力します。
- ・ユーザー制限 共有するユーザー数を設定します。
- ・アクセス許可 フォルダに対するアクセス権を設定します。
- ・キャッシュ フォルダのキャッシュを設定します。

### 4 「OK」をクリックします。

フォルダが共有設定され、「work」フォルダのアイコンの表示が変わります。

## ■プリンタの共有設定

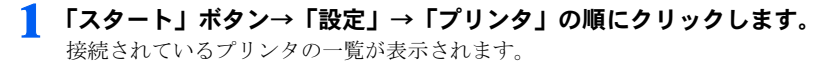

#### 2 共有設定するプリンタを右クリックし、表示されるメニューから「共有」 をクリックします。

共有するプリンタのプロパティウィンドウが表示されます。

#### 3 「共有する」をクリックし、共有するプリンタの名前を確認して「OK」を クリックします。

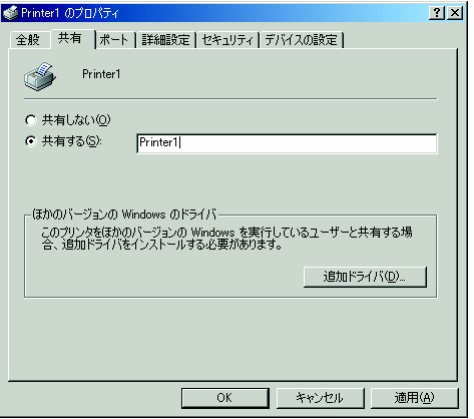

プリンタが共有設定され、アイコンの表示が変わります。

、<sup>O</sup> POINT』<br>▶共有するプリンタの名前を変更する場合は、変更するプリンタ名を入力してくださ い。

## 接続を確認する

ネットワークの設定ができたら、他のパソコンで設定されている共有フォルダに接続して みましょう。また、ネットワークに接続できない場合などは、電波の状態を確認してみま しょう。

#### $P$ POINT

 インフラストラクチャ接続の場合、アクセスポイント側の設定をしてから、接続を確認してく ださい。アクセスポイント側の設定については、アクセスポイントのマニュアルをご覧くださ い。

#### ■他のパソコンに接続する

1 デスクトップの「マイ ネットワーク」アイコンをダブルクリックします。 「マイネットワーク」ウィンドウが表示されます。

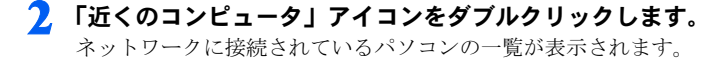

#### 3 接続したいパソコンをダブルクリックします。

「パソコンの共有設定」で設定されたフォルダが表示されます。

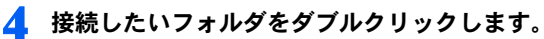

フォルダの内容が表示され、利用可能になります。

#### <span id="page-64-0"></span>■電波の状態を確認する

電波の状態はデスクトップ右下のタスクトレイに登録されているドライバユーティリティ のアイコンで確認できます。電波の状態などによって、次のように変化します。

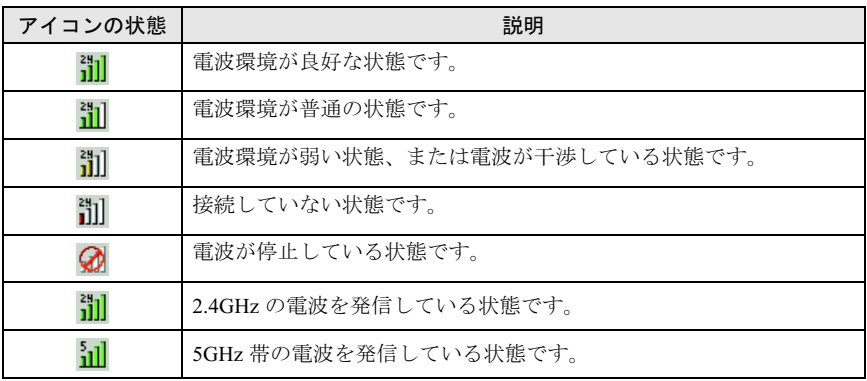

## <span id="page-64-1"></span>■ユーティリティで表示される情報について

1 デスクトップ右下のタスクトレイからユーティリティアイコン ( <mark>())</mark>) を 右クリックし、表示されるメニューから「ユーティリティを開く」をクリッ クします。

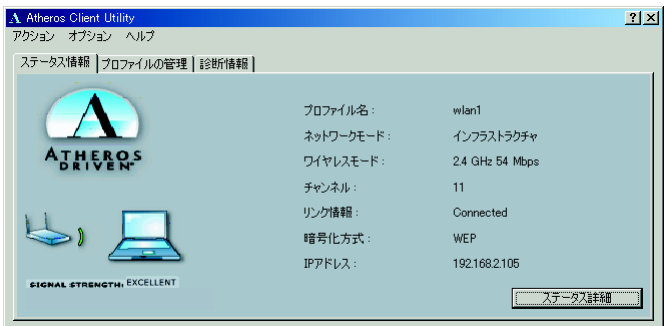

「Atheros Client Utility」ウィンドウが表示されます。

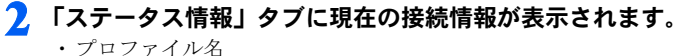

現在使用中のプロファイル名が表示されます。

- ・ネットワークモード 現在使用中のネットワークモード(「インフラストラクチャ」または「adhoc」)が 表示されます。
- ・ワイヤレスモード 現在使用中のワイヤレスモードが表示されます。
- ・チャンネル 現在使用中のチャンネルが表示されます。接続されていない場合は「Scanning」と 表示されます。
- ・リンク情報 現在の接続状態が表示されます。接続されている場合は「Connected」、接続され ていない場合は、「Disconnected」と表示されます。
- ・暗号化方式 現在使用中の暗号化方式が表示されます。
- ・IP アドレス 現在使用中の IP アドレスが表示されます。

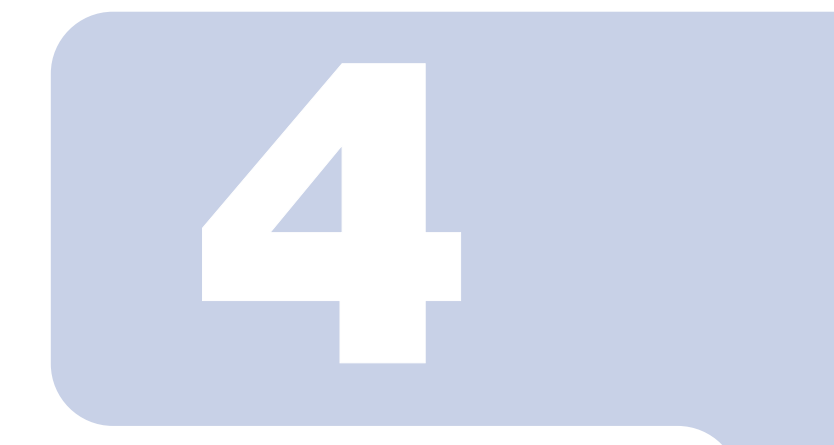

第4章

付録

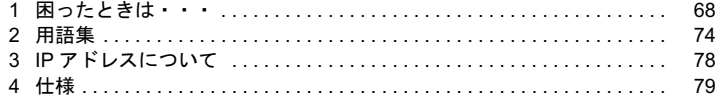

<span id="page-67-0"></span>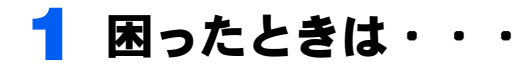

ワイヤレス LAN のご使用に際して何か困ったことが起きた場合は、以下の内容をお調べく ださい。お客様からお問い合わせの多いトラブルに関する症状、原因、対処方法を記載し ています。問題が解決できない場合は、「富士通パーソナル製品に関するお問合わせ窓口」 にご相談ください。

## ネットワークに接続できない

- ・「ネットワークコンピュータ」をクリックしても、他のコンピュータが表示されないか、 表示されても接続ができません。
- ・インフラストラクチャ接続で、アクセスポイントに接続できません。

 コンピュータ起動時に、ネットワークドライブの再接続に失敗する場合がありますが、再接続 に失敗したネットワークドライブをクリックすると接続できます。

#### ■原因

→「ネットワーク名 (SSID) やネットワークキー (WEP) などのセキュリティの設定が正 [しくない」](#page-68-0)

- →「IP [アドレスの設定が正しくない」](#page-68-1)
- →「[ネットワークの設定が正常にできていない」](#page-69-1)
- →「[「ワイヤレスモード」の設定が正しくない」](#page-69-0)
- →「[電波を停止した状態になっている」](#page-69-2)
- →「[電波の状態が悪いため、電波が届かない」](#page-70-1)

→「[アクセスポイントに設定されているチャンネルが、本パソコンの使用可能チャンネル](#page-70-2) [以外になっている」](#page-70-2)

→「同一フロア内などで複数のワイヤレス LAN [のネットワークがあり、使用するチャンネ](#page-70-3) [ルが重なっている」](#page-70-3)

- →「Windows [標準のワイヤレスネットワークの機能が有効になっている」](#page-70-0)
- →「[接続先のパソコンの電源が入っていない」](#page-71-0)
- →「[接続先のネットワークにアクセスする権限がない」](#page-71-1)

→「[ネットワークを検索して、接続されているコンピュータが表示されるまでに時間がか](#page-71-2) [かっている」](#page-71-2)

→「アドホック接続を IEEE 802.11a 準拠(5GHz [帯\)でお使いの場合、アドホック接続に使](#page-72-0) [用されるチャンネルが異なっている場合がある」](#page-72-0)

#### <span id="page-68-0"></span>■ネットワーク名 (SSID)やネットワークキー (WEP) などのセ キュリティの設定が正しくない

#### □ 対策

アドホック接続の場合、接続するすべてのパソコンで、ネットワーク名(SSID)、および ネットワークキー(WEP)を同じ値に設定してください。

インフラストラクチャ接続の場合、ネットワーク名(SSID)、およびネットワークキー (WEP)などのセキュリティの設定をアクセスポイントと同じ値に設定してください。 設定方法は、次をご覧ください。

・Windows XP

「ワイヤレス LAN [を使うための準備」\(→](#page-18-0) P.19)

・Windows 2000 「ワイヤレス LAN [を使うための準備」\(→](#page-44-1) P.45)

### <span id="page-68-1"></span>■IP アドレスの設定が正しくない

#### □ 対策

ネットワークの設定を確認してください。

- ・Windows XP [「ネットワークの設定をする」\(→](#page-32-0) P.33)
- ・Windows 2000

[「ネットワークの設定をする」\(→](#page-58-1) P.59)

お使いのプロトコルが TCP/IP の場合は、次の手順で IP アドレスを確認できます。

#### 1 「スタート」ボタン→「(すべての)プログラム」→「アクセサリ」→「コ マンドプロンプト」の順にクリックします。

#### 2 「コマンドプロンプト」ウィンドウで、次のように「IPCONFIG」コマンド を入力し、【Enter】キーを押します。

例:C ドライブがハードディスクの場合

 $C:\n *Y*$ ipconfig [Enter]

IP アドレスが正常に表示されているか確認してください。

IP Address.........:10.0.1.3 Subnet Mask.........:255.255.255.0 Default Gateway...............10.0.1.1

#### $P$ POINT

**-**<br>▶ IP アドレスが 「169.254.XXX.YYY」 または 「0.0.0.0」 と表示される場合、IP アドレス<br>- を正常に取得できていません。 を正常に取得できていません。<br>次の点を確認してください。

- ・セキュリティの設定がアクセスポイントと一致しているか
- ・パソコンのインターネットプロトコル(TCP/IP)の設定
- 設定に誤りがある場合は、修正してください。それでも現象が変わらない場合は、パ ソコンを再起動してください。
- IP アドレスが表示されず、「Cable Disconnected」または「Media Disconnected」と表 示される場合、次の点を確認してください。 ·ネットワーク名(SSID)がアクセスポイントと一致しているか

・セキュリティの設定がアクセスポイント一致しているか

#### <span id="page-69-1"></span>■ネットワークの設定が正常にできていない

#### □ 対策

プロトコル、ワークグループ名や共有設定を確認してください。 確認方法は、次をご覧ください。

- ・Windows XP [「ネットワークの設定をする」\(→](#page-32-0) P.33)
- ・Windows 2000 [「ネットワークの設定をする」\(→](#page-58-1) P.59)

### <span id="page-69-0"></span>■「ワイヤレスモード」の設定が正しくない

#### □ 対策

「ワイヤレスモード」の設定を接続先のワイヤレスネットワークが使用する周波数帯に合わ せて設定してください。「ワイヤレスモード」の設定は次の手順で確認してください。

- 1 デスクトップ右下の通知領域またはタスクトレイからユーティリティアイ コン(罰])を右クリックし、表示されるメニューから「ユーティリティ を開く」をクリックします。
- 2 「プロファイルの管理」タブをクリックし、使用しているプロファイルを選 択して「編集」をクリックします。

#### 3 「拡張項目」タブをクリックします。

「ワイヤレスモード」の設定が以下のようになっていることを確認します。

- ・5GHz 帯のネットワーク(IEEE 802.11a 準拠)に接続するとき ■ 5GHz 54Mbps になっていること
- ・2.4GHz 帯のネットワーク (IEEE 802.11b 準拠、IEEE 802.11g 準拠 ) に接続するとき ■ 2.4GHz 11Mbps
	- 2.4GHz 54Mbps になっていること

### <span id="page-69-2"></span>■電波を停止した状態になっている

#### □ 対策

LIFEBOOK をお使いの場合は、ワイヤレススイッチが ON になっていることを確認してく ださい。また、電波を発信している状態になっていることを確認してください。 [「電波の発信を開始する」\(→](#page-13-0) P.14)

#### <span id="page-70-1"></span>■雷波の状態が悪いため、雷波が届かない

#### □ 対策

アドホック接続の場合、接続相手のパソコンとの距離を短くしたり、障害物をなくして見 通しをよくしたりしてから、再度接続してください。 インフラストラクチャ接続の場合、アクセスポイントとの距離を短くしたり、障害物をな くして見通しをよくしたりしてから、再度接続してください。 電波の状態を確認する場合は、次をご覧ください。

・Windows XP

[「電波の状態を確認する」\(→](#page-39-0) P.40)

・Windows 2000 [「電波の状態を確認する」\(→](#page-64-0) P.65)

#### <span id="page-70-2"></span>■アクセスポイントに設定されているチャンネルが、本パソコン の使用可能チャンネル以外になっている

#### □ 対策

LIFEBOOK で 2.4GHz 帯をお使いの場合には、アクセスポイントのチャンネルを、1 ~ 11 の間で設定してください。

#### <span id="page-70-3"></span>■同一フロア内などで複数のワイヤレス LAN のネットワークがあ り、使用するチャンネルが重なっている

#### □ 対策

近くに他のワイヤレス LAN のネットワークがある場合は、使用するチャンネルが重ならない ようにアクセスポイントのチャンネルを変更してください。使用中のチャンネルの確認方法 は、次をご覧ください。

・Windows XP [「ユーティリティで表示される情報について」\(→](#page-40-0) P.41)

・Windows 2000 [「ユーティリティで表示される情報について」\(→](#page-64-1) P.65)

#### <span id="page-70-0"></span>■Windows 標準のワイヤレスネットワークの機能が有効になっ ている

#### □ 対策

Windows 標準のワイヤレスネットワークの機能が無効になっているか次の手順で確認して ください。

- 1 「ネットワークとインターネット接続」をクリックします。
- 2 「ネットワーク接続」をクリックします。
- 3 現在インストールされているネットワークの一覧が表示されます。

#### 4 一覧から「ワイヤレスネットワーク接続」を右クリックし、表示されるメ ニューから「プロパティ」をクリックします。

「ワイヤレスネットワーク接続のプロパティ」ウィンドウが表示されます。

- 5 「ワイヤレス ネットワーク」タブをクリックします。
- 6 「Windows を使ってワイヤレス ネットワークの設定を構成する」が に なっていることを確認します。▽ になっている場合は▽ をクリックして □にします。

#### <span id="page-71-0"></span>■接続先のパソコンの雷源が入っていない

#### □ 対策

接続先のパソコンの電源が入っているか、確認してください。

#### <span id="page-71-1"></span>■接続先のネットワークにアクヤスする権限がない

#### □ 対策

接続先のネットワークに、アクセスする権限があるか確認してください。

#### <span id="page-71-2"></span>■ネットワークを検索して、接続されているコンピュータが表示 されるまでに時間がかかっている

#### □ 対策

次の手順でコンピュータの検索をしてください。

- ・Windows XP の場合
	- 1 「スタート」ボタン→「検索」の順にクリックします。
	- 2 「コンピュータまたは人」をクリックします。
	- 「ネットワーク上のコンピュータ」をクリックします。
	- 4 「コンピュータ名」に接続先のコンピュータ名を入力して、「検索」をクリッ クします。
	- 5 検索されたコンピュータのアイコンをクリックします。
- ・Windows 2000 の場合
	- 1 「スタート」ボタン→「検索」→「ファイルやフォルダ」の順にクリックし ます。
	- 2 「ほかの項目を検索」の「コンピュータ」をクリックします。
	- 3 「コンピュータ名」に接続先のコンピュータ名を入力して、「検索開始」を クリックします。
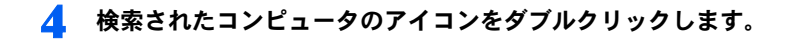

#### ■アドホック接続を IEEE 802.11a 準拠(5GHz 帯)でお使いの 場合、アドホック接続に使用されるチャンネルが異なっている 場合がある

#### □ 対策

以下のパソコンとアドホック接続を行う場合は、本パソコンより先に相手のパソコンを起 動してください。

- ・ワイヤレス LAN カード FMV-JW381 を搭載しているパソコン(Windows 2000 をお使いの 場合)
- ・FMV-LIFEBOOK シリーズでワイヤレス LAN オプション(IEEE 802.11a 準拠)を選択し ているパソコン(Windows 2000 をお使いの場合)

# PING コマンドを実行して、接続確認をしたい

次の手順で PING コマンドを実行して、IP パケットが通信先に正しく届いているかを確認 します。

 PING コマンドを実行するには、TCP/IP プロトコルをインストールしておく必要があ ります。

- 1 「スタート」ボタン→「(すべての)プログラム」→「アクセサリ」→「コ マンドプロンプト」の順にクリックします。
- 

2 コマンドプロンプトで、次のように ping コマンドを入力します。

例:C ドライブがハードディスク、通信先の IP アドレスが 10.0.1.3 の場合  $C:\n *Y* \n *biner* 10.0.1.3 [Enter]$ 正常に接続できている場合は、次のように表示されます。

Pinging 10.0.1.3 with 32 bytes of data: Reply from 10.0.1.3: bytes=32 time=1ms TTL=32 Reply from 10.0.1.3: bytes=32 time<10ms TTL=32 Reply from 10.0.1.3: bytes=32 time=4ms TTL=32 Reply from 10.0.1.3: bytes=32 time<10ms TTL=32

接続できていない場合は、「Request timed out」「Destination host unreachable」などと表 示されます。そのとき[は「ネットワークに接続できない」\(→](#page-67-0) P.68)をご覧ください。

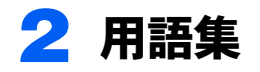

# ■DHCP (Dynamic Host Configuration Protocol)

IPアドレスなどの通信に関するパラメータを自動取得するために使用するプロトコルです。 IP アドレスを与える側を DHCP サーバー、IP アドレスを与えられる側を DHCP クライアン トと呼びます。

# ■DNS (Domain Name System)

パソコンに割り当てた IP アドレスと名前の対応を管理する機能です。 IP アドレスがわからないパソコンでも名前がわかっていれば、そのパソコンと通信できま す。

#### ■EAP (Extensible Authentication Protocol)

リモートアクセスによるユーザー認証の際に使用されるプロトコルです。 電子証明書を使用する EAP-TLS や電子証明書とユーザーID /パスワードを使用する PEAP などがあります。

#### ■IEEE 802.11a

IEEE(米国電気電子学会)で LAN 技術の標準を策定している 802 委員会が定めた、ワイヤ レス LAN の規格の一つです。5GHz 帯を使った高速ワイヤレス LAN の規格で、最大 54Mbps の通信が行えます。変調方式として、エラー訂正に優れた OFDM 方式を採用しています。

#### ■IEEE 802.11b

IEEE(米国電気電子学会)で LAN 技術の標準を策定している 802 委員会が定めた、ワイヤ レス LAN の規格の一つです。無線免許なしで自由に使える 2.4GHz 帯の電波(ISM バンド) を使い、最大 11Mbps の速度で通信を行うことができます。

#### ■IEEE 802.11g

IEEE(米国電気電子学会)で LAN 技術の標準を策定している 802 委員会が定めた、ワイヤ レス LAN の規格の一つです。現在最も普及している IEEE 802.11b と互換性を持ち、同じ 2.4GHz 帯を使いながら、最大で 54Mbps の通信が行えます。

#### ■IEEE 802.1x

ネットワークでのユーザー認証方式を定めた IEEE(米国電気電子学会)標準プロトコルで す。

クライアントは、RADIUS サーバーとの相互認証が成功しない限り、ネットワークにアク セスすることはできません。クライアントと RADIUS サーバーとで相互認証が成功すると、 ー・フェニンスとスコル。ファイア・トームILIDOS<br>セッションごとにネットワークキーが自動的に生成され、クライアントに配信されます。<br>このため、ワイヤレス LAN クライアントで個々にネットワークキーを設定する必要があり ません。また、通信中にもネットワークキーを自動的に変更するためセキュリティが高ま ります。認証の種類には電子証明書を使った TLS、電子証明書とユーザー名/パスワード を使用した PEAP などがあります。

# ■IP アドレス

TCP/IP 環境で、パソコンが通信するために使用するアドレスです。

現在使用されている IPv4(バージョン 4)では、1 から 255 までの、4 個の数値で表します。 (例:192.168.100.123)

また、IP アドレスには、グローバルアドレスとプライベートアドレスがあります。 グローバルアドレスは、世界でただひとつのアドレスです。国内では、JPNIC(日本ネット ワークインフォーメーションセンター)により管理されています。プライベートアドレス は、閉じたネットワークの中でひとつのアドレスです。

# **ELAN (Local Area Network)**

同一フロアやビルなどの比較的狭い範囲で、コンピュータ同士を接続した環境を言います。

# ■ MAC アドレス(Media Access Control Address)<br>ネットワークカードに固有の物理アドレスです。

ネットワークカードに固有の物理アドレスです。<br>Ethernet ならバイト長で、先頭の 3 バイトはベンダコードとして IEEE が管理/割り当てを ・フィッシン(10回目の1954)<br>Fthernet ならバイト長で、先頭の3バイトはベンダコードとして IEEE が管理/割り当てを<br>しています。残り 3 バイトは各ベンダで独自に(重複しないように)管理しているコード なので、結果として、世界中で同じ物理アドレスを持つ Ethernet カードは存在せず、すべて って、スカップ、アドレストランスムロー(当议っているフローロエット・コード<br>なので、結果として、世界中で同じ物理アドレスを持つ Ethernet カードは存在せず、すべて<br>異なるアドレスが割り当てられていることになります。Ethernet ではこのアドレスを元にフ 異なるアドレスが割り当てられていることになります。Ethernet ではこのアドレスを元にフ<br>レームの送受信をしています。

#### ■MTU (Maximum Transmission Unit)

■ MTU (Maximum Transmission Unit)<br>インターネットなどのネットワーク上で、一度に転送可能な最大データサイズのことです。 インターネットなどのネットワーク上で、一度に転送可能な最大データサイズのことです。<br>最大データサイズが大きすぎてデータが正しく通信できない環境などでは、MTU のサイズ を小さく設定することにより正常に通信できるようになります。

#### ■PEAP(Protected Extensible Authentication Protocol)

IEEE 802.1x の認証プロトコルの 1 つです。PEAP では、電子証明書および ID /パスワード を使って認証を行います。

#### ■PPPoE(Point to Point Protocol over Ethernet)

電話回線接続で使用する認証プロトコル (PPP) を、Ethernet 上で使用するための方式です。

# ■PING (Packet Internet Groper)

インターネットやイントラネットなどの TCP/IP ネットワークで、相手先のコンピュータと 通信できているかや通信回線の状況を確認するコマンドです。

# ■PSK (Pre-shared Key)

■ PSK (Pre-shared Key)<br>あらかじめ設定した文字列がアクセスポイントとクライアントで一致した場合、相互認証 あらかじめ設定した文字列が<br>を行う簡易認証の方式です。

# ■TCP/IP (Transmission Control Protocol/Internet Protocol)

インターネットの標準プロトコルであり、現在最も普及しているプロトコルです。

#### ■TLS

IEEE 802.1x の認証プロトコルの 1 つです。TLS では、電子証明書を使って認証を行います。

#### ■Wi-Fi*®*

ワイヤレス LAN の互換性接続を保証する団体「Wi-Fi Alliance」の相互接続性テストを合格 していることを示します。

#### ■WPA (Wi-Fi Protected Access)

Wi-Fi Alliance が新たに策定したセキュリティ規格です。従来のネットワーク名 (SSID) や ネットワークキー(WEP)に加えて、ユーザー認証機能や暗号化プロトコルを採用して、セ キュリティを強化しています。

# ■アドホック

ワイヤレス LAN のネットワーク構成の呼び名です。ワイヤレス LAN 機能を搭載したパソ コンだけで通信を行う形態を言います。<sup>詳</sup>しくは、「アドホ[ック接続](#page-9-0)」(<sup>→</sup> P.10)をご覧<sup>く</sup> ださい。

# ■インフラストラクチャ

ワイヤレス LAN のネットワーク構成の呼び名です。アクセスポイントを使用して通信を行<br>う形態を言います。詳しくは、「[インフラストラク](#page-10-0)チャ接続」(→ P.11)をご覧ください。

# ■オープンシステム認証

ワイヤレス LAN のネットワーク認証のうちの 1 つです。認証の際にネットワークキーの確 認を行わないため、クライアントは正しいネットワークキーを提示しなくてもアクセスポ イントと接続することができます。しかし、実際に通信を行う場合には同じネットワーク キーが設定されている必要があります。

オープンシステム認証は、オープンキー認証と呼ばれる場合があります。

# ■共有キー(シェアードキー)認証

ワイヤレス LAN のネットワーク認証のうちの 1 つです。

アクセスポイントはクライアントに対して、同じネットワークキーが設定されているかど うかを認証の際に確認します。クライアントが誤ったネットワークキーを使用している場 合や、ネットワークキー自身が設定されていない場合は認証に失敗し、アクセスポイント と通信できなくなります。

# ■サブネットマスク

TCP/IP ネットワークは、複数の小さなネットワーク(サブネット)に分割されて管理され ます。IP アドレスは、そのサ<sup>ブ</sup>ネットのアドレスと、個々のコンピュータのアドレスから 構成されています。IP アドレスの何ビットがサブネットのアドレスかを定義するのが、サ ブネットマスクです。通信を行うパソコン同士で、同じ値を設定します。

# ■プロトコル

パソコン間でのデータの受け渡しを行うための手順や規則です。 データの送受信方<sup>法</sup>、通信エラー時の処理など、通信を行うために必要な条件をすべて手 順化しておくことで、規則正しい情報の伝達が行えます。

#### ■チャンネル

通信するために使用する、ワイヤレス LAN の周波数帯を表します。

# ■ネットワークキー

データ通信を行う際にデータを暗号化するために使用する鍵情報です。 本パソコンはデータの暗号化/復号化ともに同一のネットワークキーを用いるため、通信 する相手と同一のネットワークキーを設定する必要があります。

# ■ネットワーク認証

ワイヤレス LAN クライアントが、アクセスポイントと接続する場合に行う認証方式を指し ます。オープンシステム認証と、共有キー(シェアードキー)認証があります。認証方法 は、それぞれのクライアントに設定されていなければならず、通信したいアクセスポイン トの設定とも一致している必要があります。

ネットワーク認証は認証モードと呼ばれる場合もあります。

#### ■ネットワーク名(SSID: Security Set Identifier)

ワイヤレス LAN のネットワークを構成するとき、混信やデータの盗難などを防ぐために、 グループ分けをします。このグループ分けを「ネットワーク名(SSID)」で行います。さら にセキュリティ強化のためにネットワークキーを設定し、「ネットワーク名(SSID)」とネッ トワークキーが一致しないと通信できないようになっています。

# ■パスフレーズ

WPA の認証方式の 1 つ、PSK 認証で使用する暗号キーのことを指します。

# 3 IP アドレスについて

IP アドレスの設定がわからない場合は、以下を参考にして、IP アドレスを設定し てください。

# ■ネットワーク上にアクセスポイント (DHCP サーバー)が存在 する場合

- · Windows XP の場合、IP アドレスを設定する画面(→ [P.34](#page-33-0))で、「IP アドレスを自動的に 取得する」に設定します。
- · Windows 2000 の場合、IP アドレスを設定する画面 (→ [P.60](#page-59-0)) で、「IP アドレスを自動的 に取得する」に設定します。

<mark>♪POINT</mark><br>▶DHCP サーバーとは、ネットワーク上のパソコンなどに IP アドレスを自動的に割り振るサー バーです。アドホック接続では、DHCP サーバーは存在しません。

# ■ネットワーク上のパソコンに IP アドレスがすでに割り振られて いる場合

ネットワーク管理者に設定する IP アドレスを確認してください。

# ■ネットワーク上にアクセスポイントが存在しない場合

IP アドレスは、1 から 255 までの、4 個の数値で表します。 各パソコンに次のように設定します。()内はサブネットマスクです。 <設定例> パソコン A:192.168.100.2 (255.255.255.0) パソコン B:192.168.100.3 (255.255.255.0) パソコン C:192.168.100.4 (255.255.255.0) : : 15 M パソコン X:192.168.100.254 (255.255.255.0)

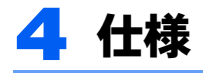

#### □ LIFEBOOK、DESKTOP 共通

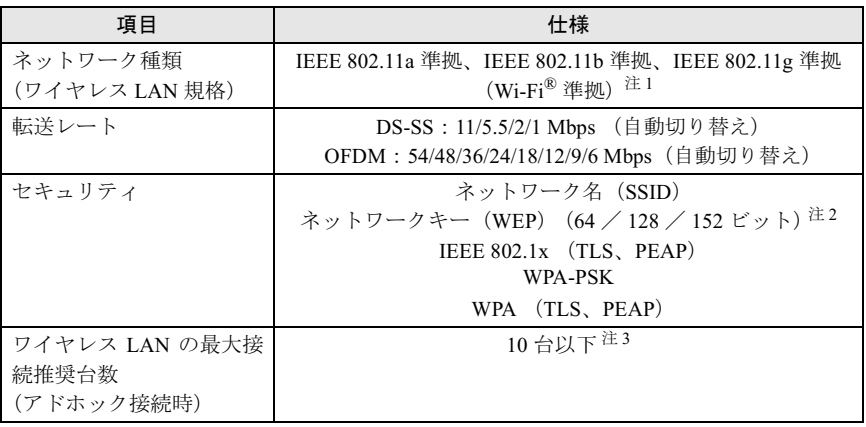

<sup>注</sup> <sup>1</sup>:Wi-Fi*®* 準拠とは、ワイヤレス LAN の相互接続性を保証する団体「WiFi Alliance」の相互接続性 テストに合格していることを示します。

注2:ネットワークキー(WEP)による暗号化は上記ビット数で行いますが、ユーザーが設定可能な ビット数は固定長 24 ビットを引いた 40 / 104 / 128 ビットです。

注 3:お使いになる環境によっては、接続可能な台数は減少することがあります。

#### □ LIFEBOOK

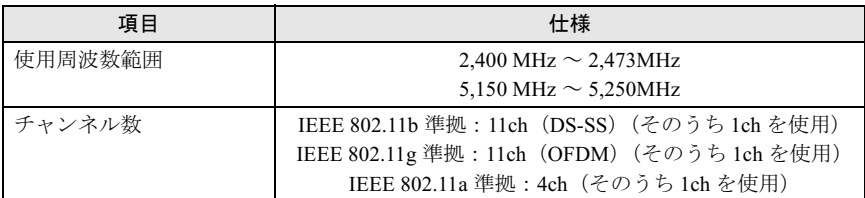

#### □ DESKTOP

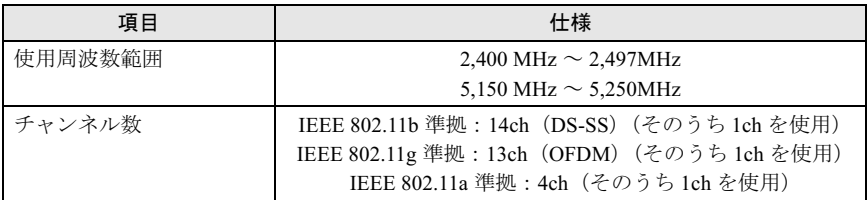

Memo

#### **FMV**

# ワイヤレス LAN をお使いになる方へ<br>FFF 802 11a <sup>淮</sup>拠 IFFF 802 11g <sup>淮</sup> (IEEE 802.11a 準拠、IEEE 802.11g 準拠)

B6FH-1761-01 Z2-00 発

●このマニュアルの内容は、改善のため事前連絡なしに変更することがありま36FH-1761-01 Z2-00<br> 発 行 日 2004 年 5 月 発行責任 富士通株式会社

- このマニュアルの内容は、改善のため事前連絡なしに发更することがあり、 す。  $\mathfrak{F}_\circ$
- このマニュアルに記載されたテータの使用に起因する第二者の特許確お。 ひその他の権利の侵害については、当社はその責を負いません。
- ●無断転載を禁じます。